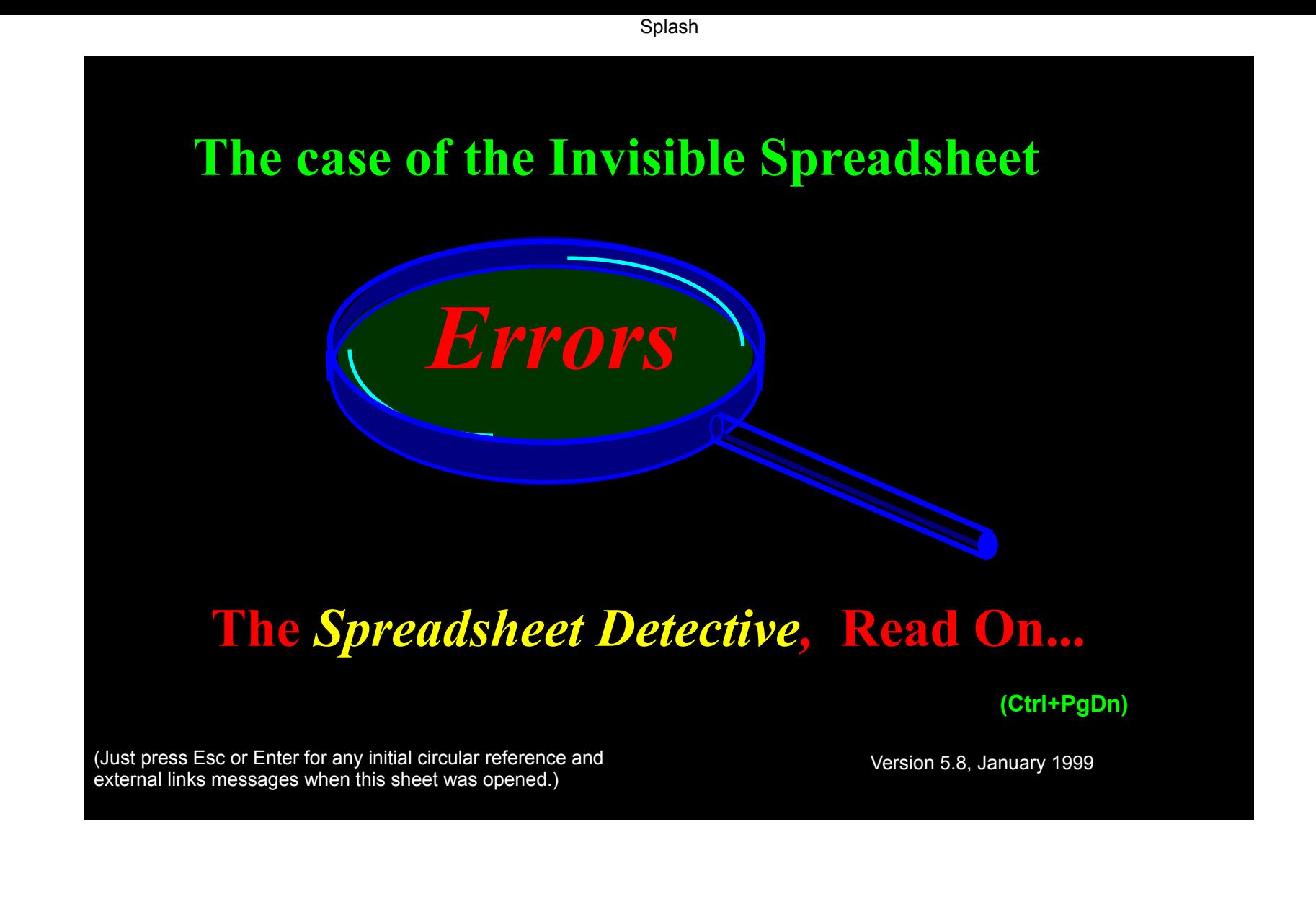

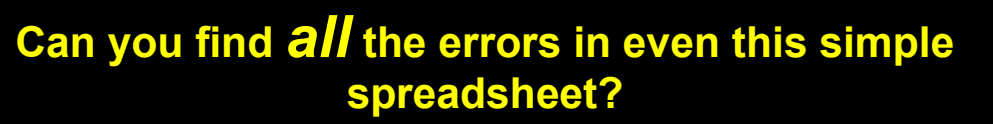

Profit

A |B| C | D | E | F | G | H || J | K

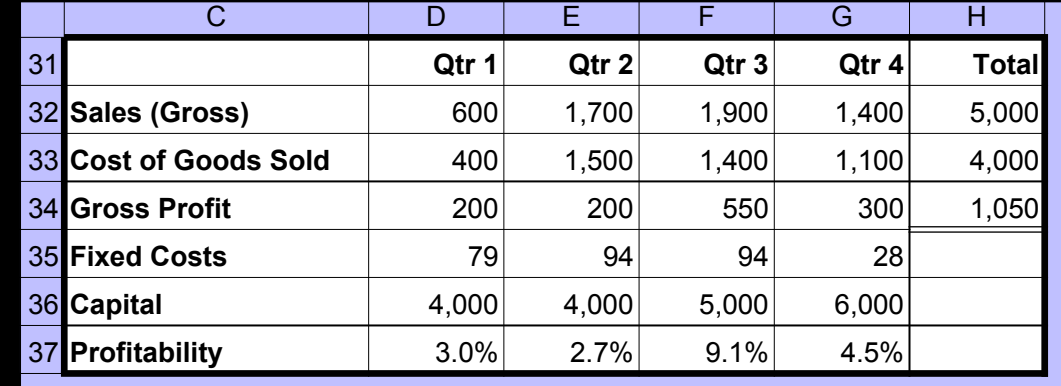

**Spreadsheets are notoriously difficult to validate, and undetected errors have caused large financial losses. The following worksheets show how the** *Spreadsheet Detective* **can clarify a spreadsheet's meaning and highlight the errors within it. It goes well beyond Excel's in built Audit functions.**

> www.uq.net.au**/**detective, detective@uq.net.au Southern Cross Software Oueensland ACN 079 368 200 Phone +61 7 3391 7727 or +61 (500) 51 7727

Shaded

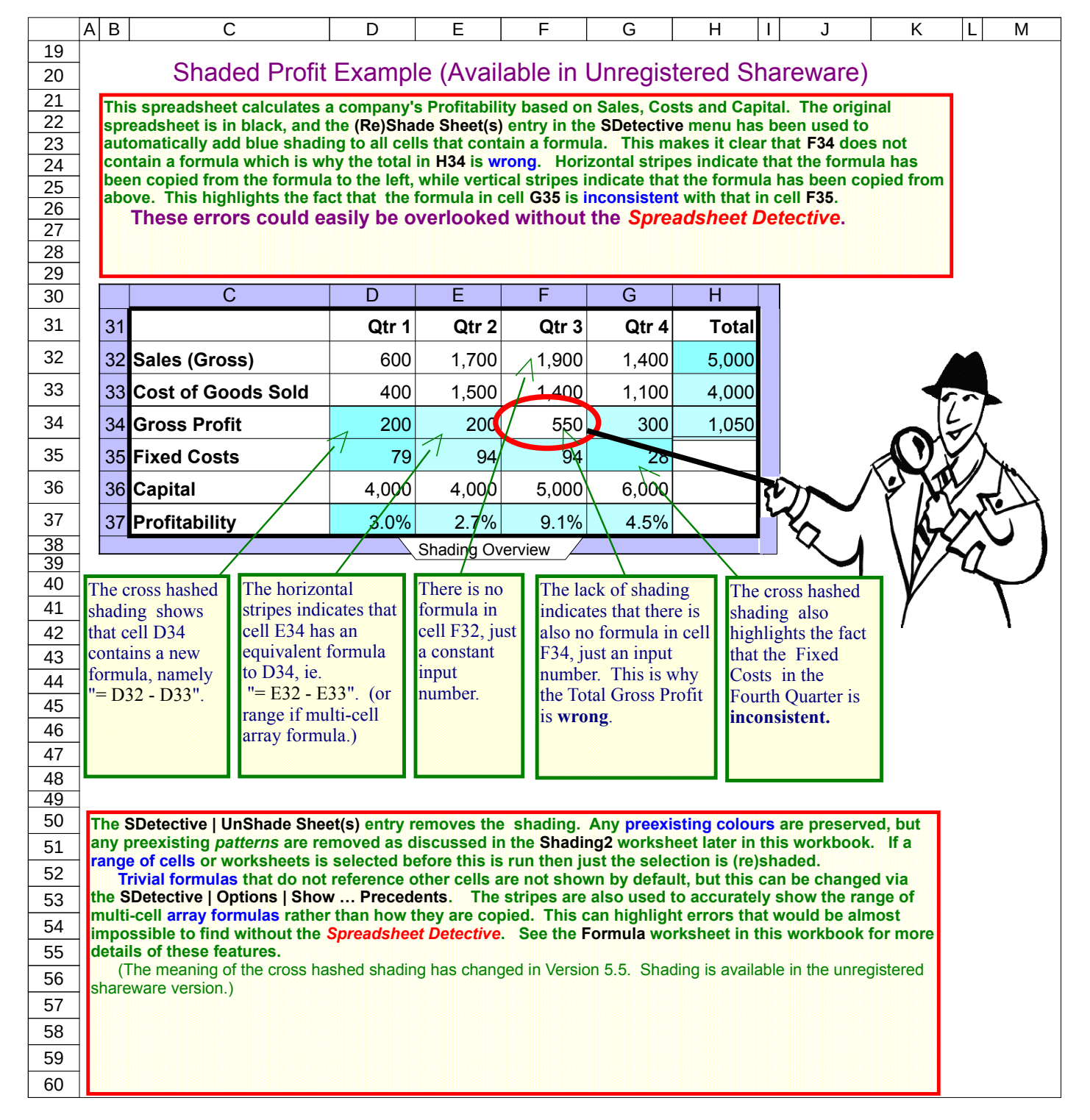

DescOne

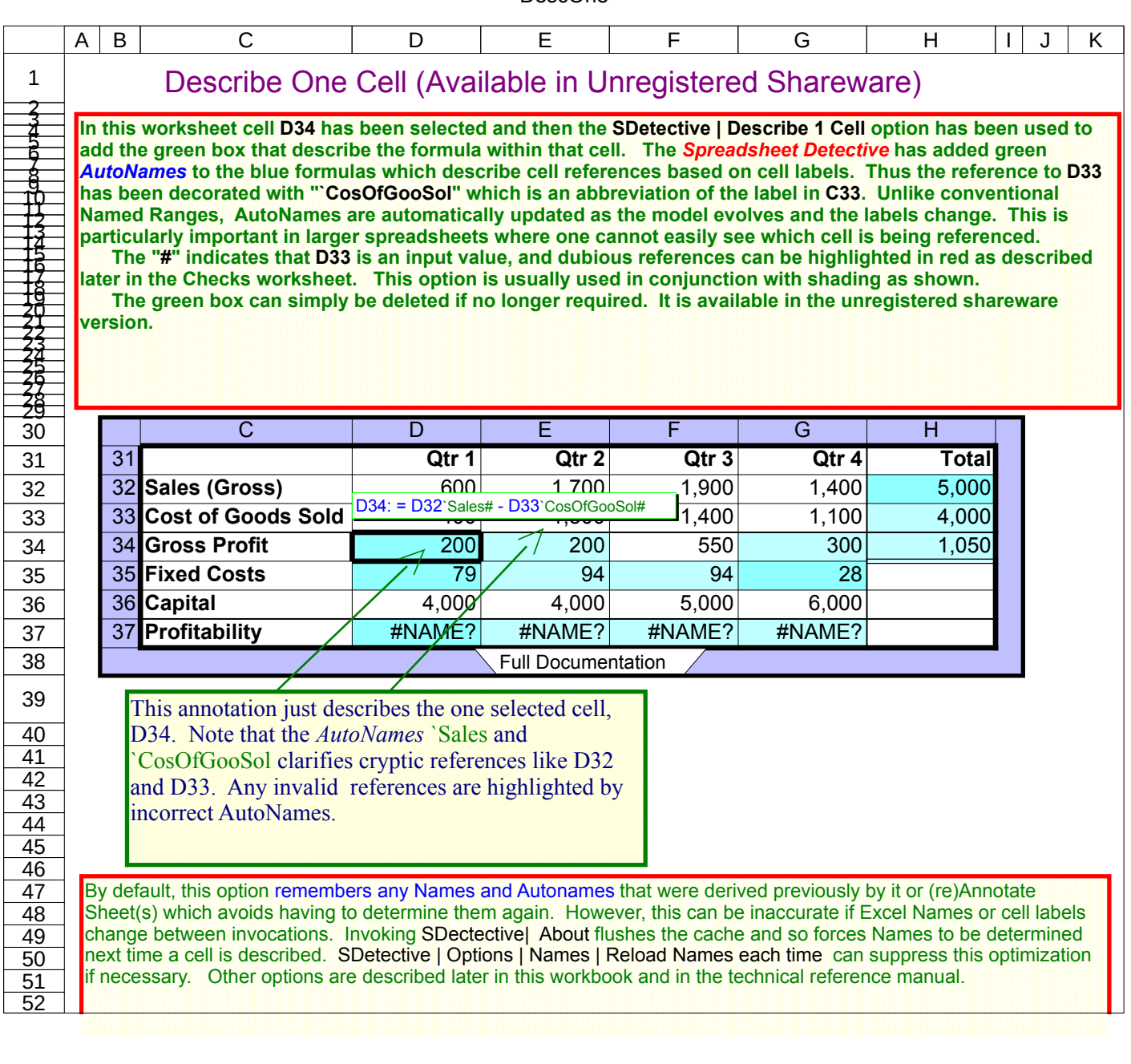

The

## Annotated Profit Example (Registered Licence Only)

**The following spreadsheet demonstrates a more convenient graphical representation of the formulas and Named Ranges in a way that is integrated with the main spreadsheet. This powerful representation is not available in the unregistered shareware version, but the report described in the next worksheet provides an alternative that is available.**

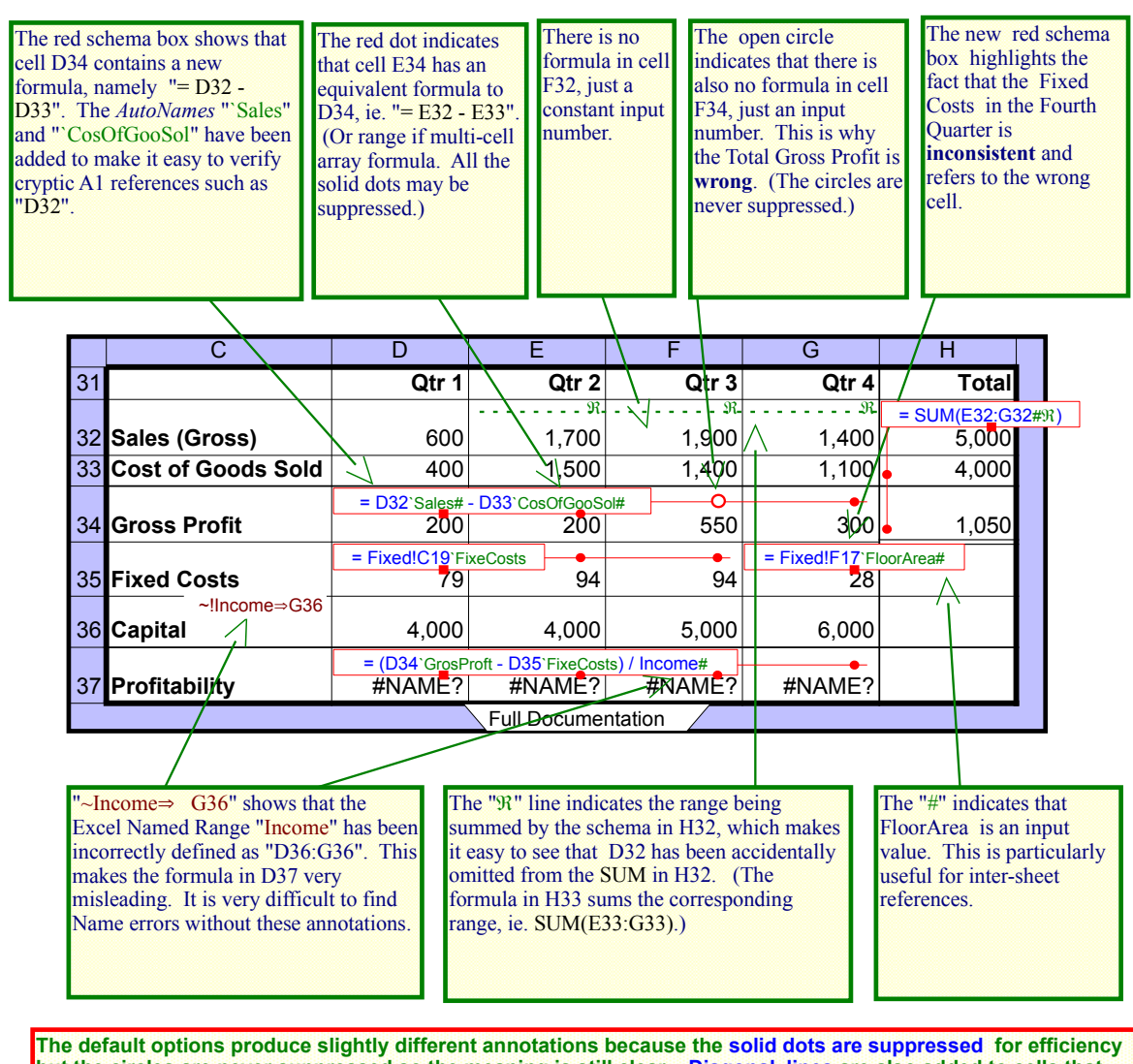

**but the circles are never suppressed so the meaning is still clear. Diagonal lines are also added to cells that contain precedents. This is described in detail in the AssetReg98/97 worksheets.**

 **As with shading, trivial formulas that do not reference other cells are not shown by default, but this can be changed via the SDetective | Options | Show … Precedents. The lines and dots are also used to accurately show the range of multi-cell array formulas rather than how they are copied. This can highlight errors that would be almost impossible to find without the Detective. See the Formulas worksheet in this workbook for more details of these features.**

Each red box contains a "Schema" which describes the formula in the corresponding cell. These descriptions make it easy to verify that cell D34 contains the formula  $" = \overline{D32 - D33}$ ". and that cell E34 contains the formula  $" = E32 - E33"$  but that cell F34 does not contain a formula. This is why the Total in H34 is wrong. The new schema box in G35 also highlights the fact that this formula is inconsistent. (See the Misc worksheet for array formulas.)

 The "Â"s in row 32 indicate which cells are being summed by the formula in cell H32, namely  $" = SUM(E32:G32)"$ . This makes it clear that D32 is not included in the total which highlights another error in this model. This has been copied down the column, so cell H33 contains  $" = Sum(E33:G33)"$ 

 The Spreadsheet Detective has automatically augmented the reference to cell D32 in the schema in cell D34 with the AutoName "`Sales" because "Sales (Gross)" is the label in cell C32. Automatically including labels with formulas makes them easier to understand as well as making incorrect references more obvious. Likewise "`CosOfGooSol" in cell D34 is an abbreviation of the label "Cost of Goods Sold".

## Formula Report (Available in Unregistered Sharware)

The following worksheet contains a report of the formulas in the previous Profit worksheet. It is available in the unregistered shareware version.

 Note that a formula "Schema" is only printed once for each range of cells that contains the same formula, subject to normal relative addressing. Thus row 10 indicates that cell H32 contains the formula "=SUM(E32:G32)", while cell H33 contains essentially the same the formula "=SUM(E33:G33)".

 The first column describes the range of cells that contain the schema. Thus row 11 indicates that all cells in the range D34:G34 except cell F34 contain the schema. This is why the Total in H34 is wrong. The second column contains an abbreviation of the labels that describes the first cell in the range. The third column contains the text of the schemas and the Spreadsheet Detective has automatically added AutoNames in the same way as they were added to the green boxes of the previous DescOne worksheet.

 Row 14 shows that the Named Range "~Income" has been defined to be D36:G36. Referring back to the original spreadsheet shows that this definition is wrong, and that formulas that use it such as the one in D37 are thus very misleading. This is further highlighted by the second column in the report because the label on the row is "Capital". Excel provides basic tools to find the definition of a specific Named Range, but this report makes it easy to find and validate which Named Ranges are def

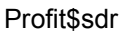

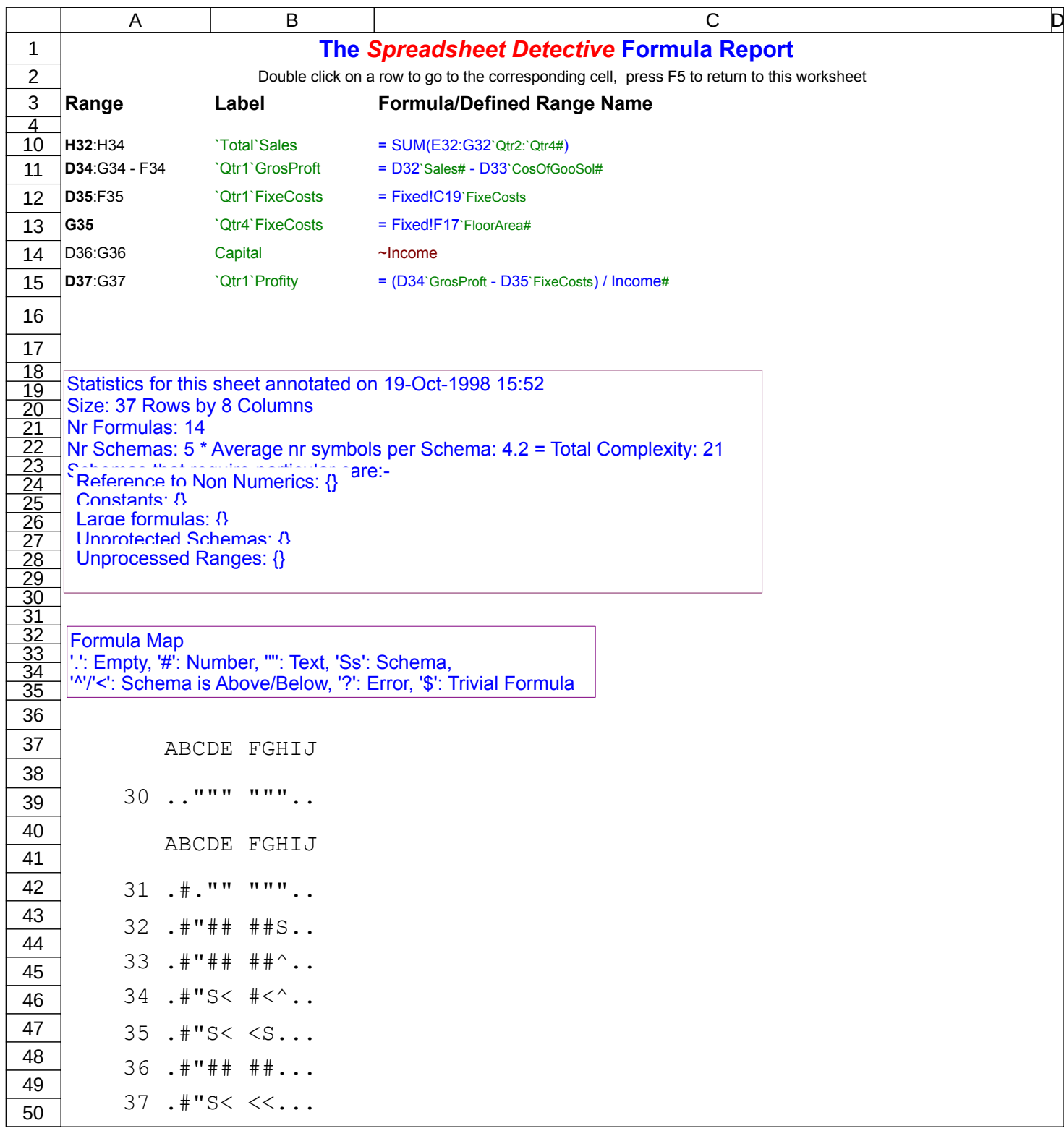

Using

# Installing and Using the *Spreadsheet Detective*

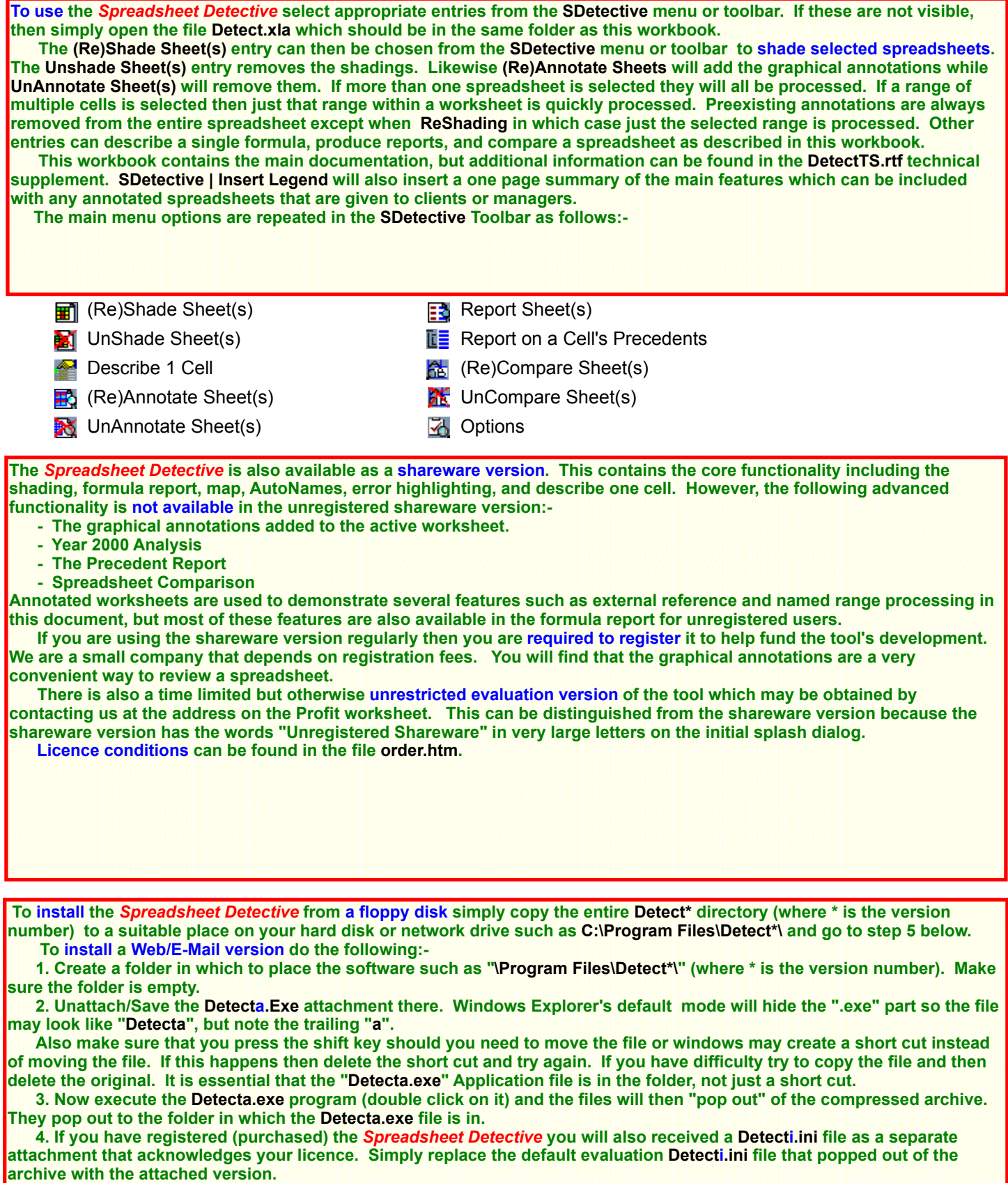

 5. Invoke a new copy of Excel and open theadd-in file. There are four versions, for Excel 95 and 97 use DetectR.xla (Registered), DetectUR.xla ( Unregistered), or use Detect2R.xla or Detect2U.xla for Excel 2000 security versions. Do not use any existing FormScheme/SDetective toolbars the very first time that you invoke a new version of an add-in such as the Detective.

 6. Next time Excel is invoked, the SDetective toolbar will appear and pressing any button will cause the add-in to be loaded. Alternatively, simply open the DetectR.xla or DetectUR.xla file directly and then invoke the software from the SDetective menu.

 7. For Excel 2000 versions the add-in is self signed to Southern Cross Software Queensland. The first time you use it Excel will present a security dialog. The first time you use the Detective Excel 2000 will present a security dialog. Enable macros the and click "Always trust macros from this source". See the Installation sheet for more on security.

 To uninstall the software simply delete the files and folder, and then delete the SDetective toolbar. The Spreadsheet Detective does not tinker with the registry or any other system configuration files.

When installed in this manner, the Detective will not appear in the Tools | Add-Ins list. Extra information is available in the Installation! worksheet in this workbook should that be necessary.

The Spreadsheet Detective has been written using Excel 7.0 (for Windows 95) and has been tested and

 **A major benefit of the** *Spreadsheet Detective* **is that it enables the annotated spreadsheets to be printed in reports that provide a meaningful record of the assumptions that underlie the model. Many people find that it is easier to review a printed report because a normal paper page is much bigger than a computer screen so that more cells can be seen at once. Several pages can be taped together to produce an even more comprehensive view. It is also convenient to be able to tick off the formulas as they are verified.** tuned for Excel 97. Excel 5.0a (for Windows 3.11) is no longer supported due to a lack of demand. It also appears to work on the Macintosh, but this version is also not supported -- please contact us if you require

 **If any page breaks had been set manually before the spreadsheet was annotated, they will probably need to be changed to print the annotated spreadsheet correctly. The easiest way to do this is to set the File | Page Setup | Fit To to an appropriate number of pages wide and tall because this option causes any manual page breaks to be ignored but not forgotten. If the Adjust to % zoom option is subsequently re-enabled when the worksheet is unannotated, the original manual page breaks will be reinstated. (The** *Spreadsheet Detective* **cannot automate this because detecting manual page breaks can be** *extremely* **slow in Excel.)**

 **The** *Spreadsheet Detective* **automatically enables gridlines and row/column headings. It is also recommended that the size of the margins be substantially reduced for large spreadsheets. The File | Page-Setup | Sheet | Black-and-White may occasionally be useful on some black and white printers to make the coloured text sharper.**

**Excel provides in built tools that enable individual formulas to be examined and edited** *after* **a problem has been detected. For example, the "Audit" tools can show an individual cell's dependent and precedent cells, while Excel 97 enables a cell's precedents to be coloured while the cell is being edited. However, Excel provides no effective way to review and document a spreadsheet as a whole.**

 **This makes the presence of subtle errors notoriously difficult to detect. Several surveys have found that a large proportion production spreadsheets of even moderate complexity often contain significant errors despite users expressing a high degree of confidence in their correctness. Thus it is important that all the formulas in a model be carefully reviewed before any important decisions are based upon them.**

 **The** *Spreadsheet Detective* **can be an important aid in this process because it highlight inconsistent formulas and so greatly reduces the number of formulas that need to be reviewed. Adding AutoNames to the "A1" references within each schema makes them much easier to understand as well as making incorrect cell references much easier to detect, and dubious constructs are automatically highlighted in the reports.**

**Large, complex formulas will produce large, complex annotations. The** *Spreadsheet Detective* **uses a number of techniques to simplify the annotations. However, a key to good modeling regardless of whether the Detective is used is to split complex formulas into intermediate formulas which can be placed in hidden rows and columns if necessary. While the** *Spreadsheet Detective* **is an important tool for dealing with complexity, there is no substitution for good modeling techniques. More information can be found on the web site.**

**While Southern Cross Software Queensland (SCSQ) has taken care to produce a professional product SCSQ obviously does not accept any liability for the consequences of using the tool. The software is supplied "as is" and no warranties are made as to the tool's merchantability or fitness for any particular purpose. In no event shall SCSQ or anyone involved in the creation, production or delivery of the software be liable for any damages whatsoever arising out of the use of this software. The entire risk arising out of the use or performance of the software remains with the purchaser and user.**

**Other licencing information can be found in Order.htm (via SDetective | About)**

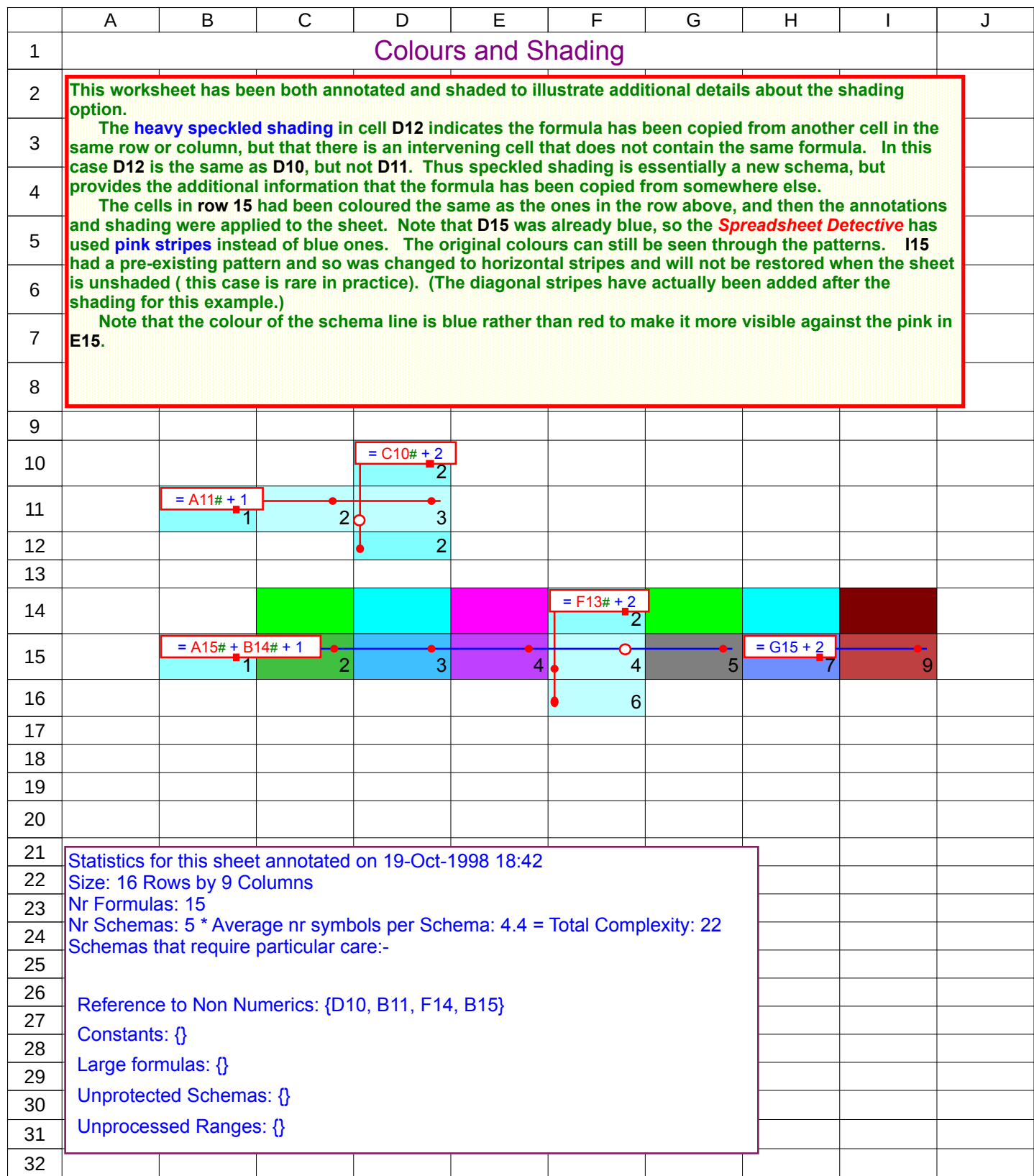

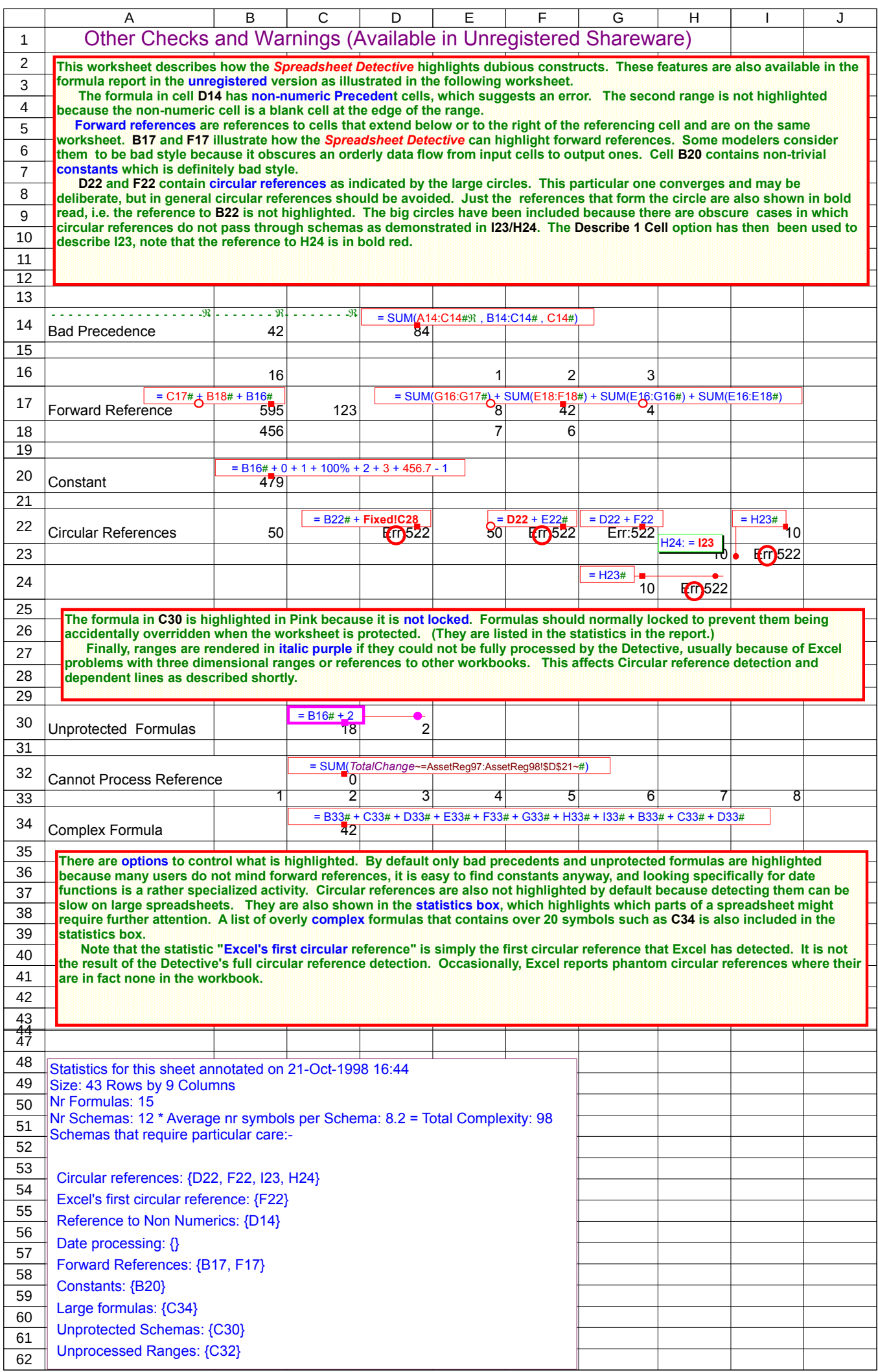

### Checks\$sdr

## **The** *Spreadsheet Detective* **Formula Report**

Double click on a row to go to the corresponding cell, press F5 to return to this worksheet

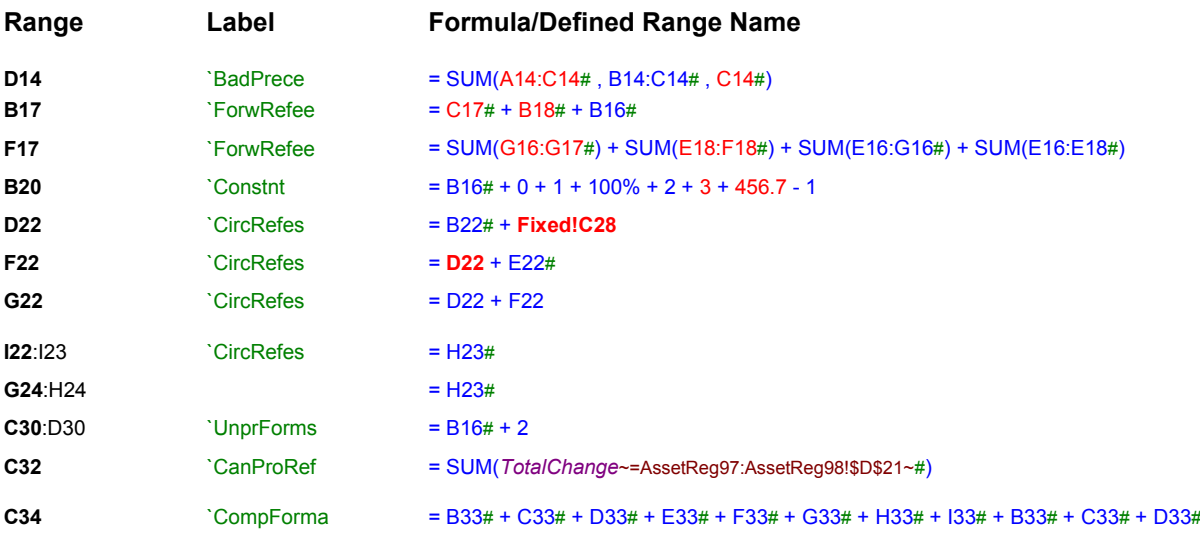

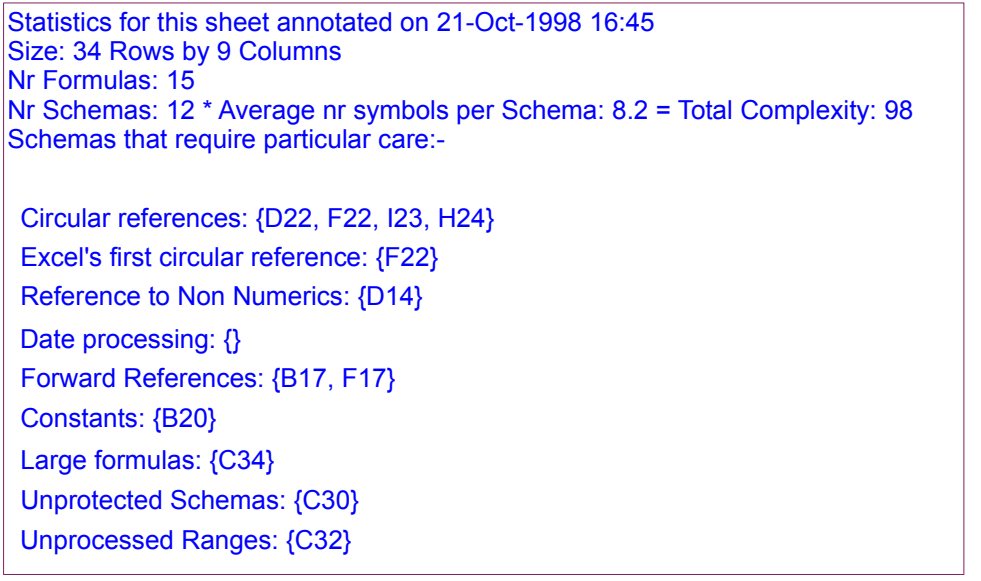

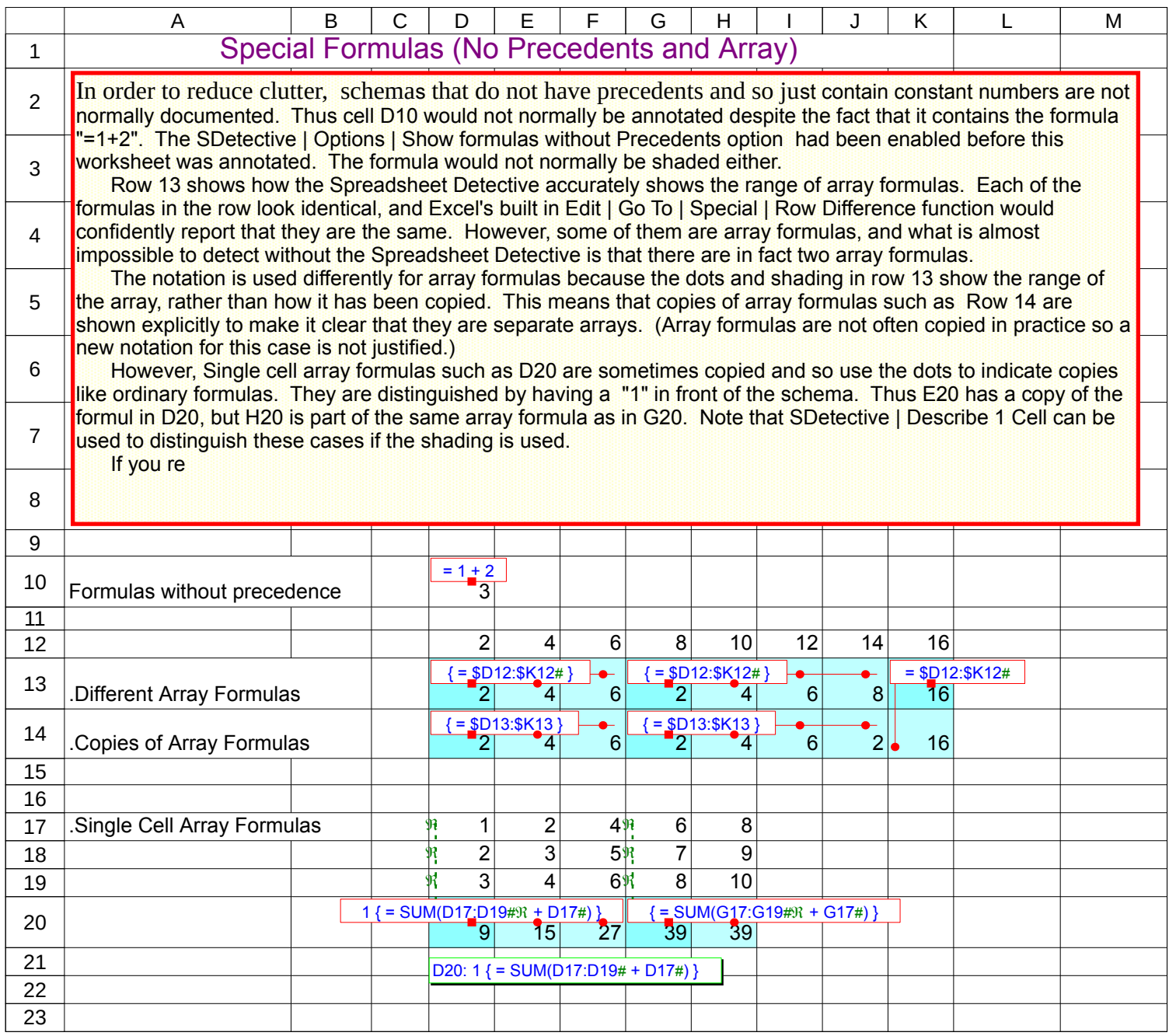

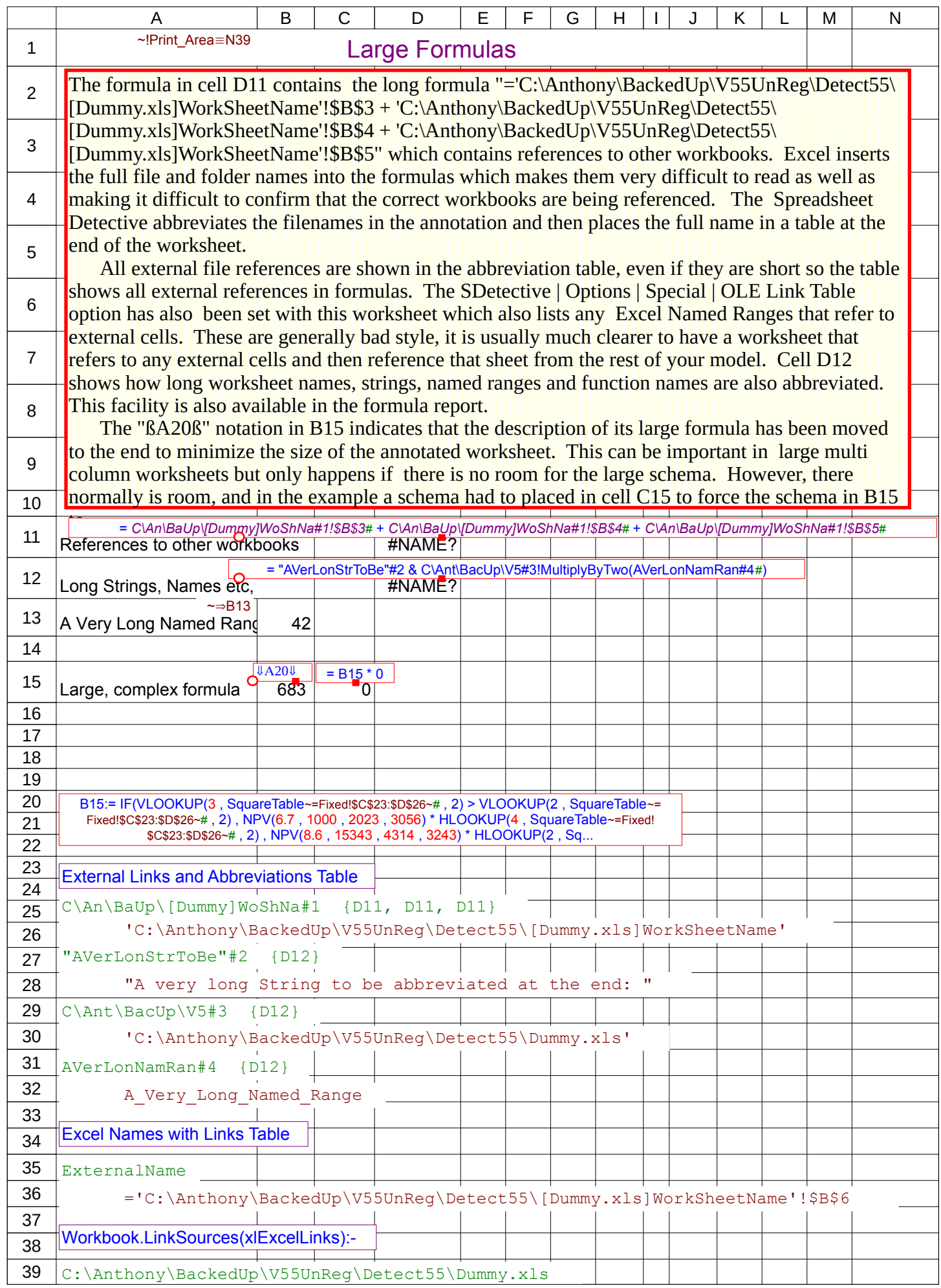

**The next worksheet contains a precedent report that describes how the Profitability cell (D37) in the previous "Profit" spreadsheet was calculated. The report lists the formula in D37, then the precedent cells referenced by it, and then the precedents of those cells recursively. This report is also unavailable in the unregistered shareware version.**

 **Cell Profit!D35 refers to Fixed!C19, and so row 13 of the report describes formulas on the Fixed worksheet. Being able to see inter-sheet calculations is particularly useful when analyzing complex models. that contain multiple worksheets. If a particular cell is referenced twice by a given formula, there is an option to only include in the report for the first reference.**

 **The report is an outlined spreadsheet, and so clicking on a "+" or "-" will expand or collapse a set of precedents respectively.**

 **Double clicking on a line within the report will go to the corresponding cell in the original worksheet. Pressing Excel's normal F5 function key will return to the report. This enables one to use the precedent report to conveniently move through different sheets in the model. This feature uses functions within the Detective so no code is inserted into your workbooks which could cause problems with virus detection etc. However, this means that Excel disables this feature when the worksheet is closed, in which case the report can simply be regenerated.**

 **Note the way that the "#" makes it clear which referenced cells are input values and so avoids the need to look at those referenced cells explicitly.**

Profit\$sdp

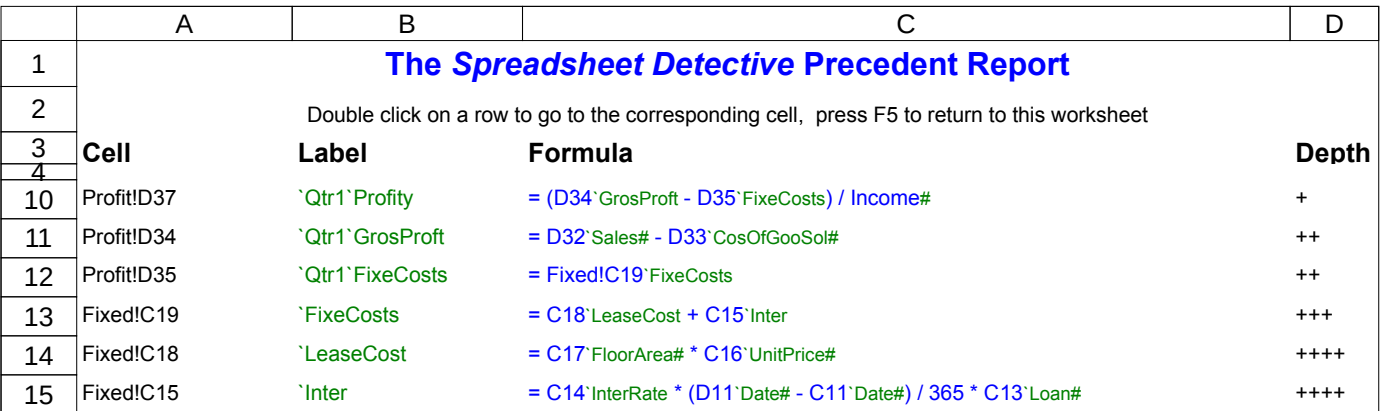

Compare

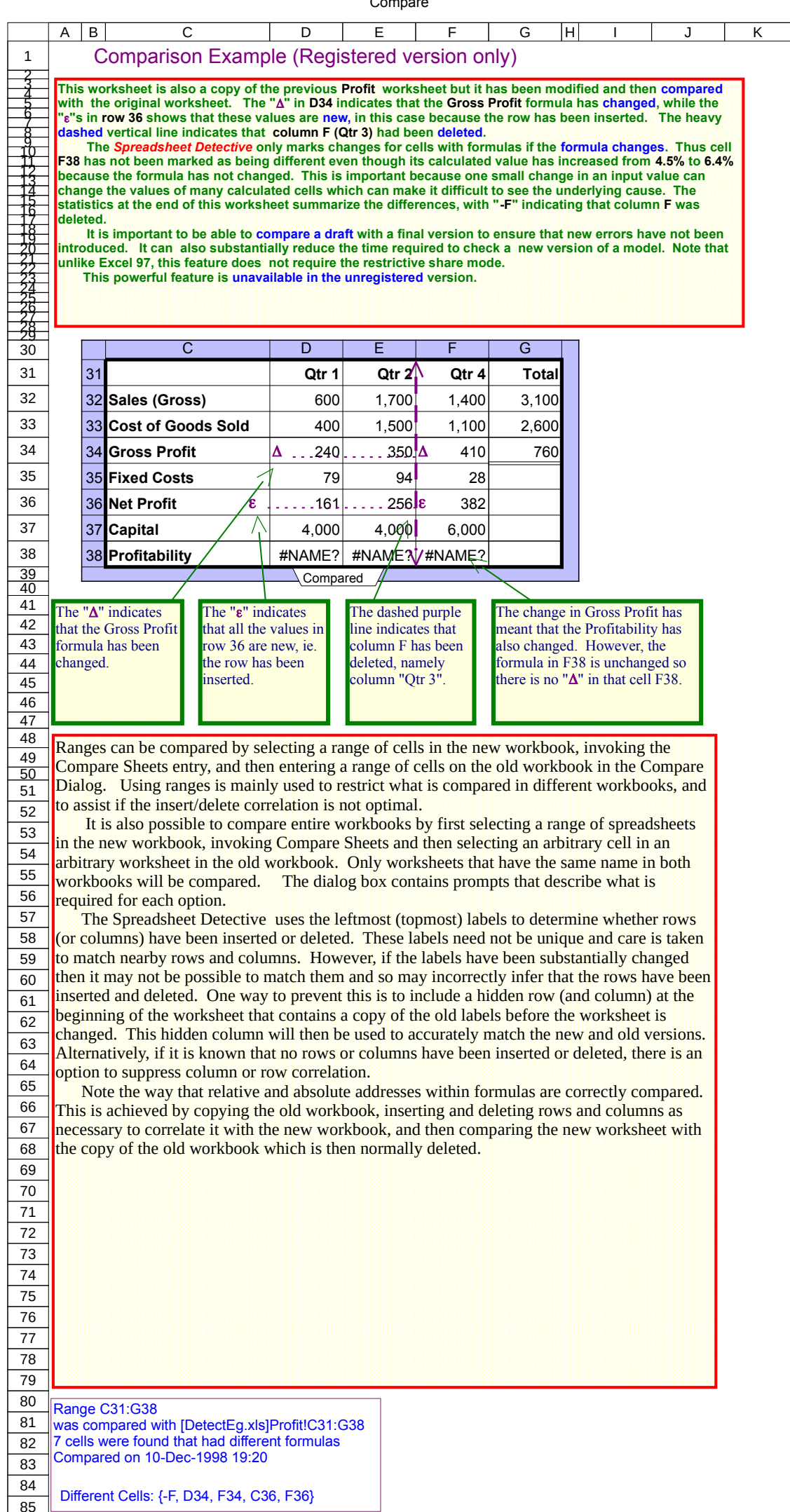

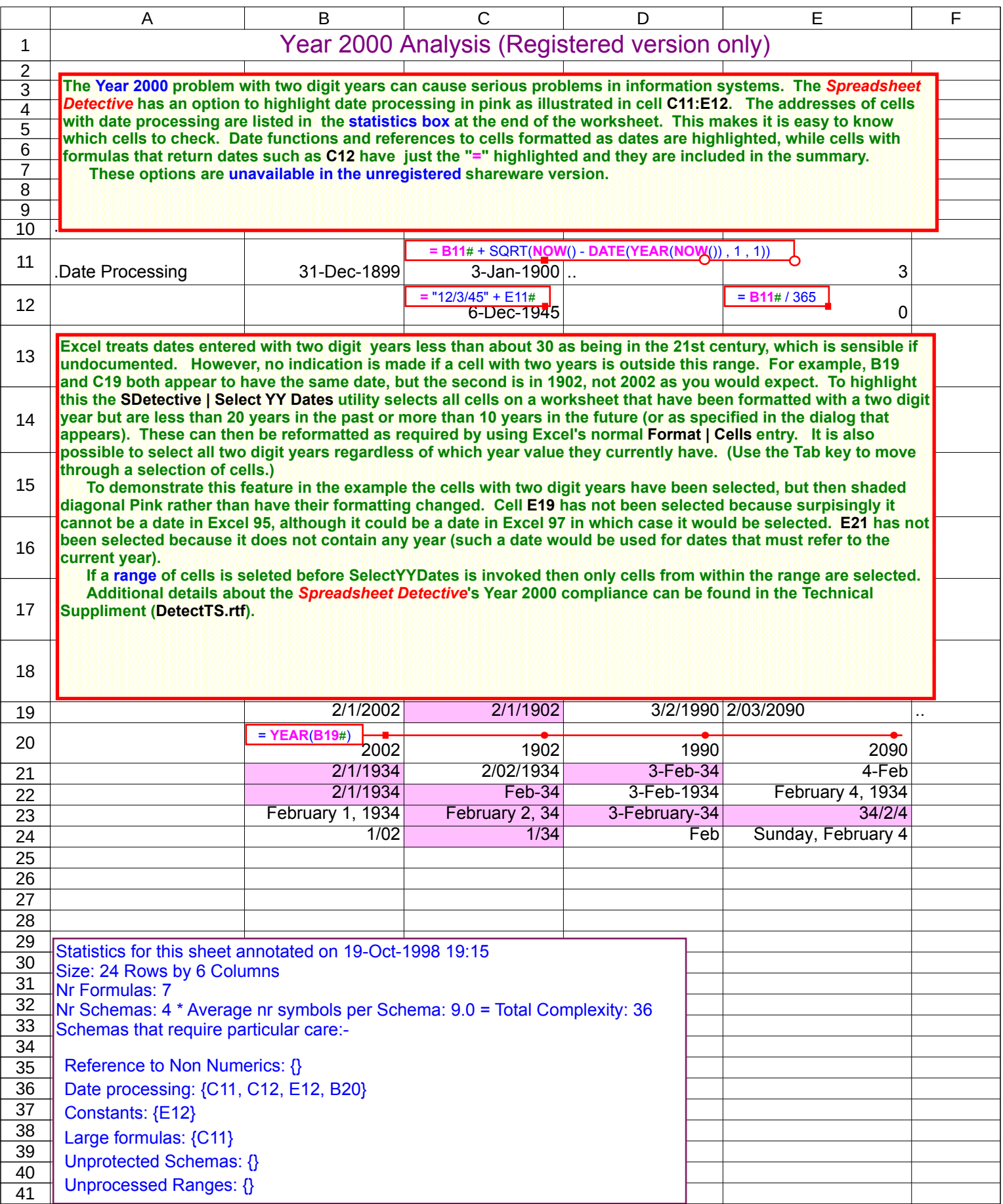

## Workbook Precedent Report (Available in Unregistered Sharware)

**It can be very difficult to trace the dependencies between workbooks in large, multi-workbook models. The SDetective | Inter Workbook Precedent Report cause a dialog to be presented which enables workbooks in a folder to be selected. The** *Spreadsheet Detective* **will then open each of these workbooks in turn and produce a report of each workbook's Precedent workbooks.**

 **An example of this report is shown in the following worksheet. The first column contains the name of each selected workbook in the folder and the second column contains the names of the referenced, Precedent workbooks. One row with no Precedents is always created for of the selected workbooks so that it is clear which workbooks have been selected even though some workbooks will not have precedent workbooks. The following columns contain the full path in case there are different version of the same spreadsheet in different folders.**

 **The report is formatted as a Data worksheet, so Data | Sort can be used to sort by Precedent, in which case it will show each workbooks' Dependent workbooks. This can be an important feature when determining whether a workbook is redundant.**

 **Each time this option is run it produces a new report, but they can easily be combined as needed using ordinary cut and paste. The combined reports can then be sorted as desired. All other workbooks should be closed before running this report. This option does not parse each formula and Named range in each workbook, but relies on Excel's built in LinkSources(xlExcelLinks) option.** 

 **(This report is likely to be significantly enhanced in future versions of the Registered Licence.)**

### Inter Workbook Precedents

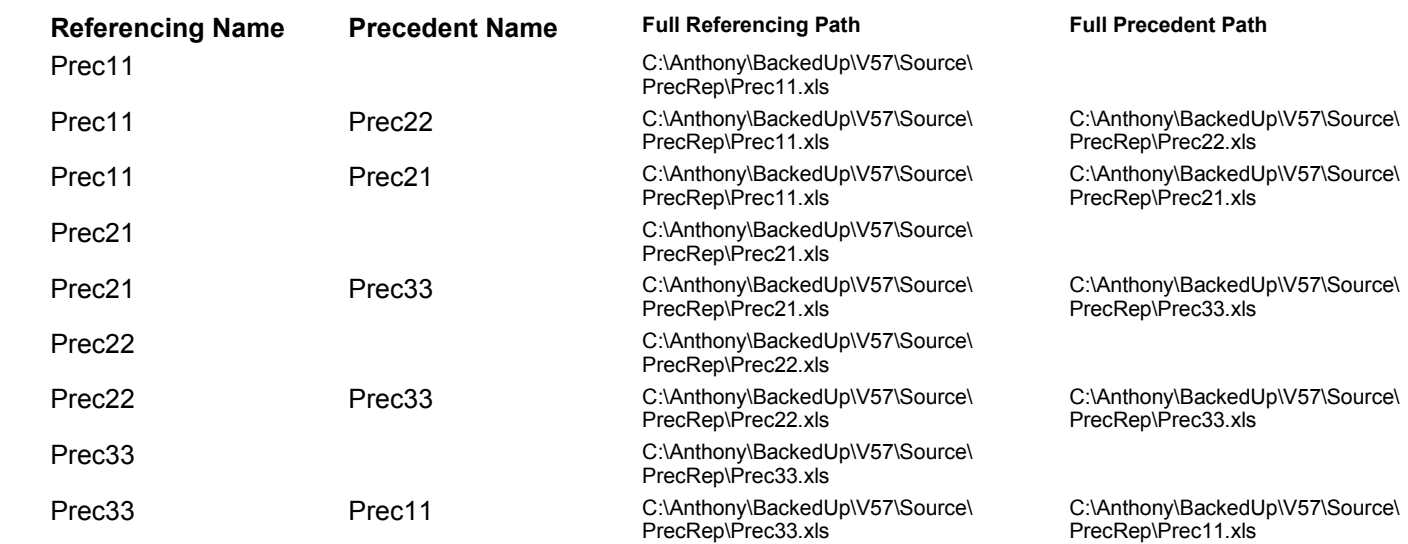

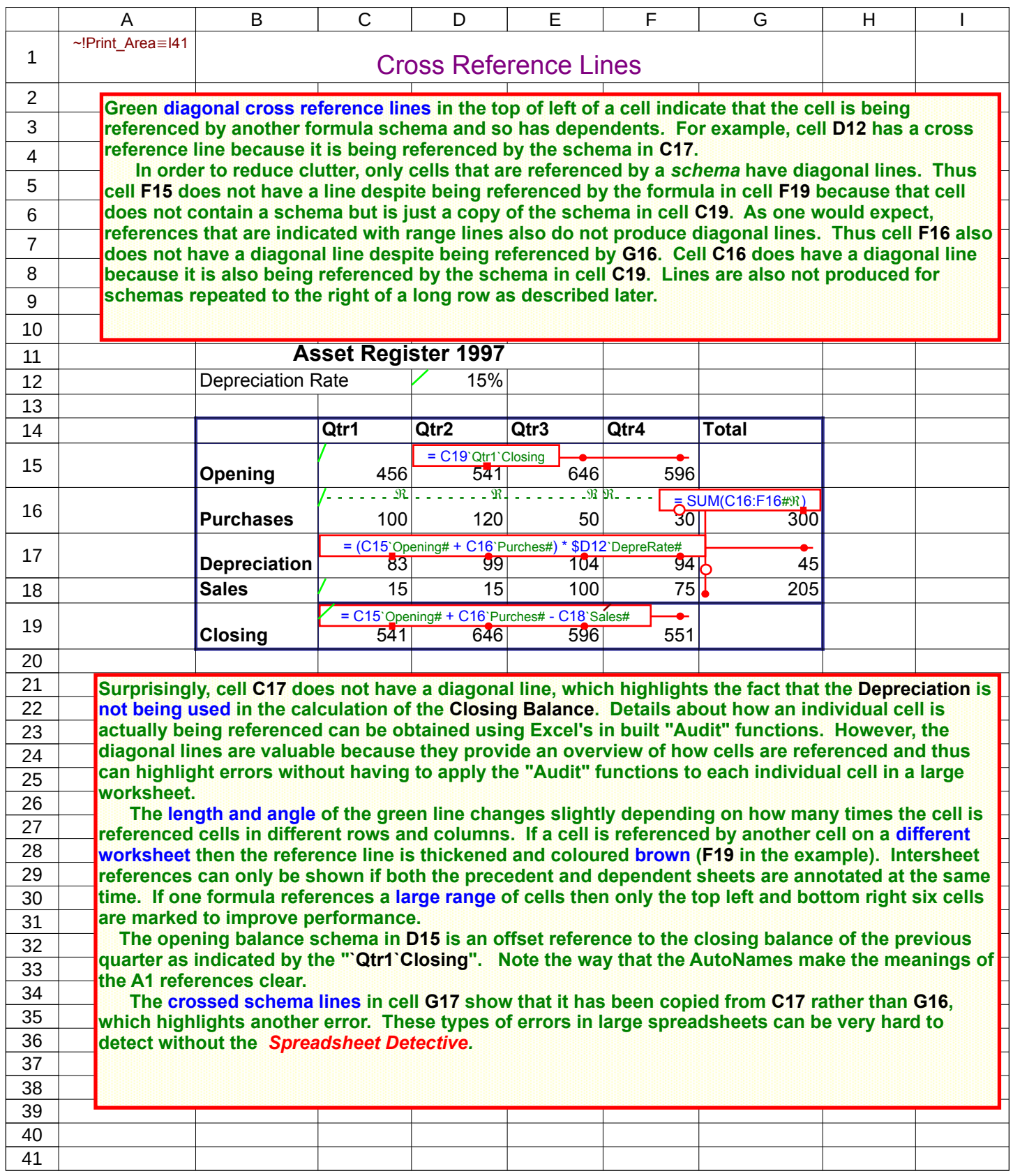

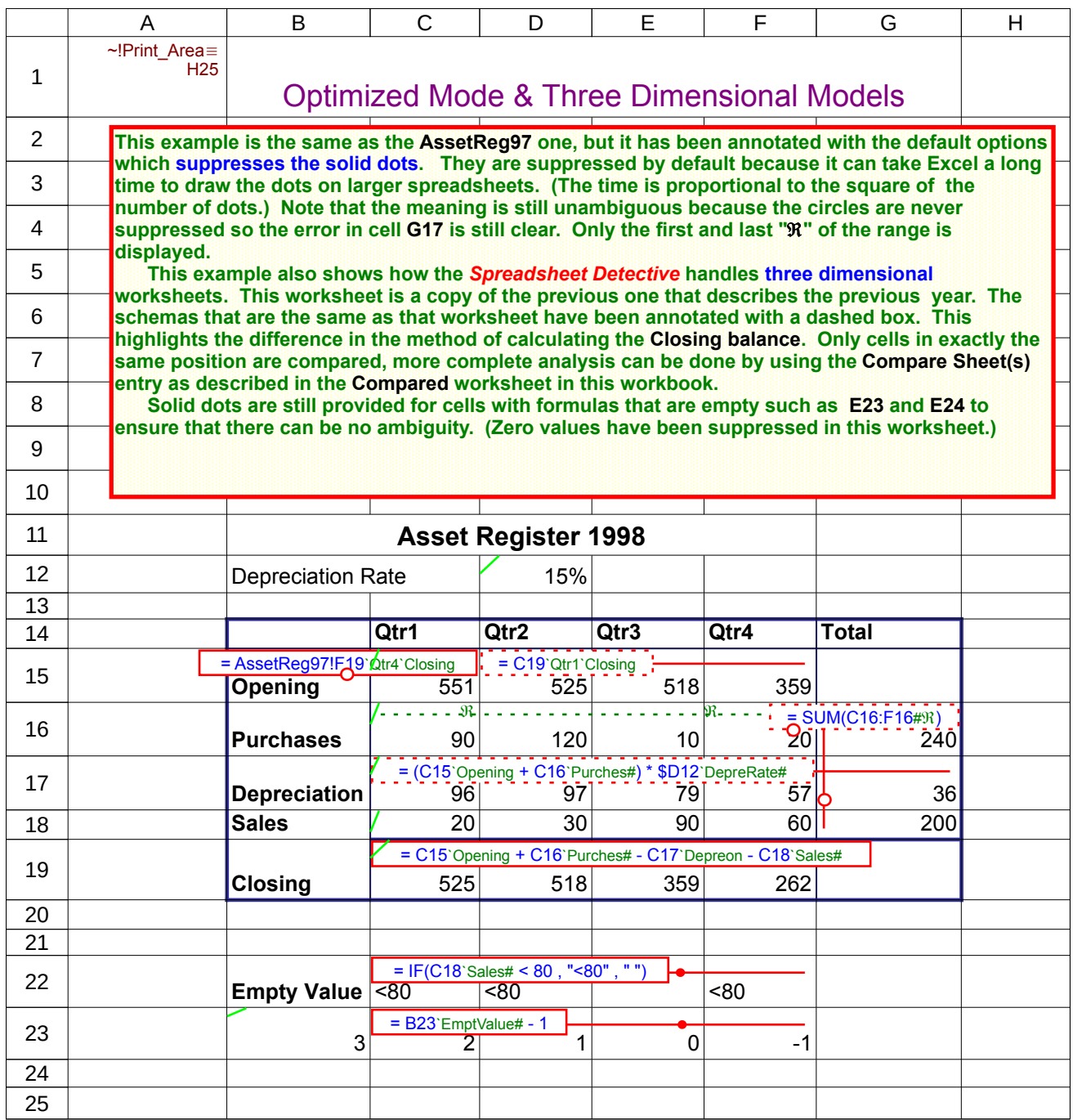

#### **Chart**

Fixed Costs: = SERIES(Misc!\$B\$35# , Misc!\$C\$34:\$F\$34# , Misc!\$C\$35:\$F\$35`Qtr1`FixeCosts:`Qtr4# , 1)

Gross Profit: = SERIES(Misc!\$B\$36# , Misc!\$C\$34:\$F\$34# , Misc!\$C\$36:\$F\$36`Qtr1`GrosProft:`Qtr4# , 2)

Cost of Goods Sold: = SERIES(Misc!\$B\$37#, Misc!\$C\$34:\$F\$34#, Misc!\$C\$37:\$F\$37`Qtr1`CosOfGooSol:`Qtr4#, 3)

Sales (Gross): = SERIES(Misc!\$B\$38# , Misc!\$C\$34:\$F\$34# , Misc!\$C\$38:\$F\$38`Qtr1`Sales:`Qtr4# ,  $\overline{4}$ 

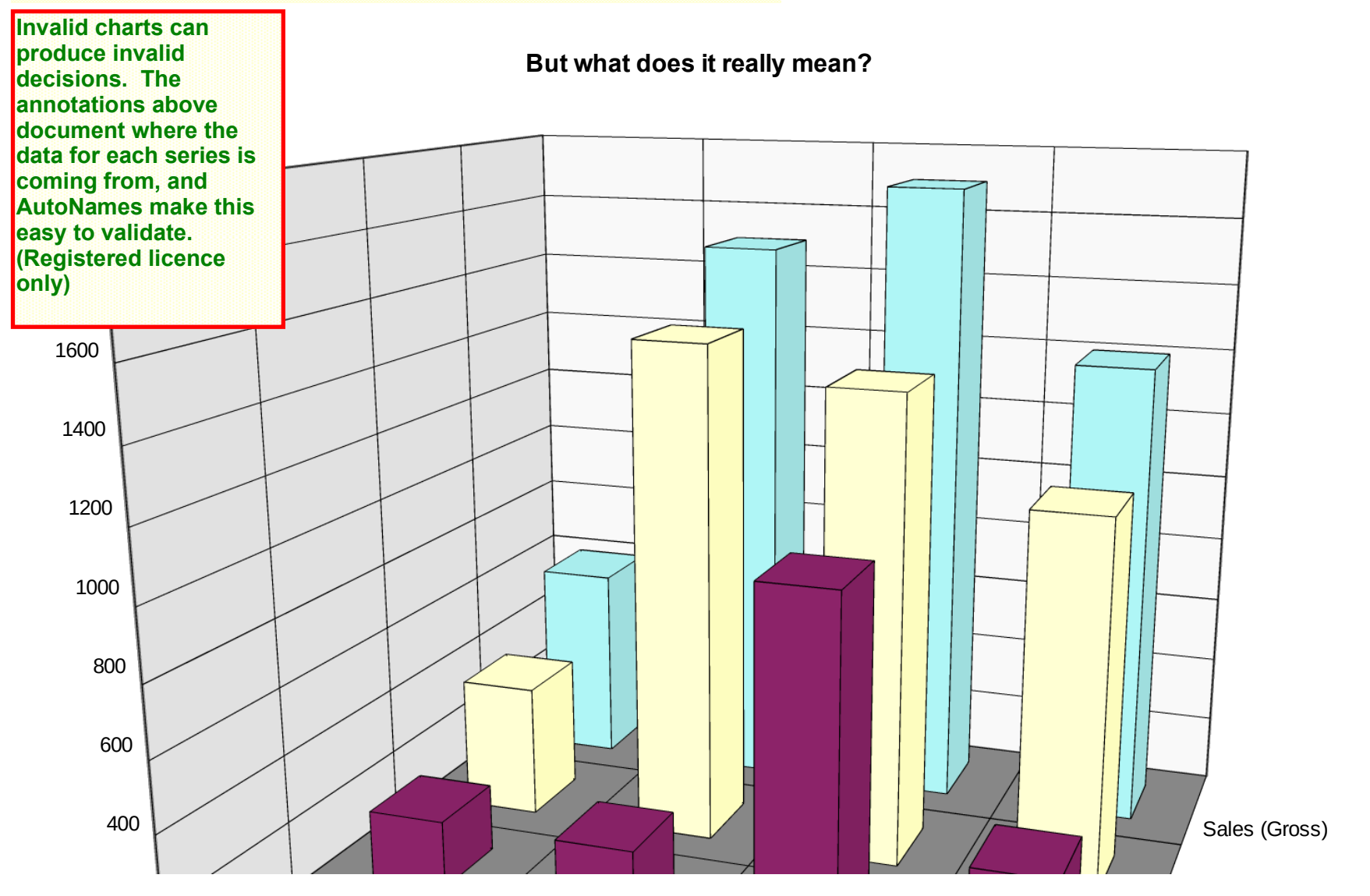

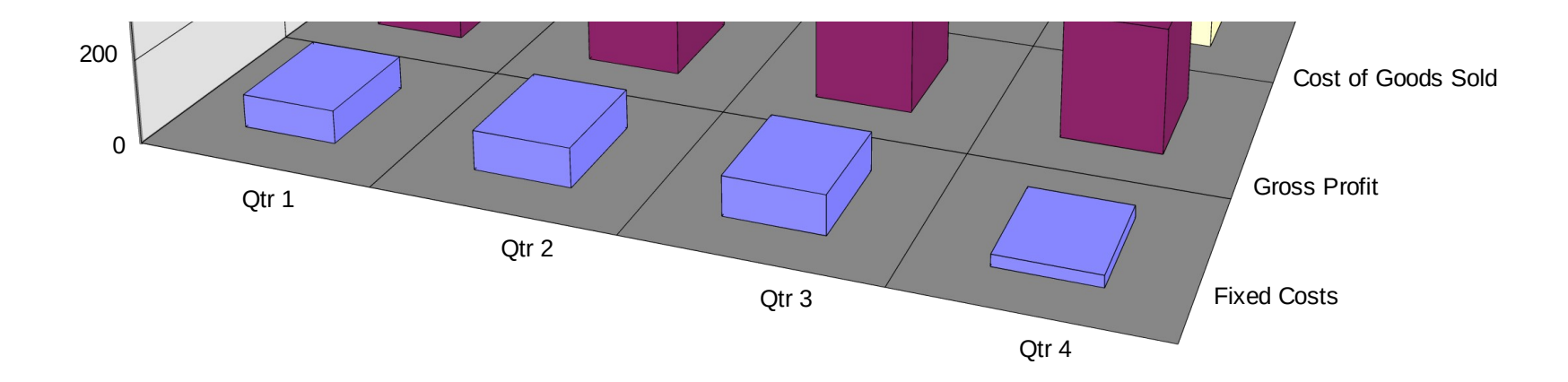

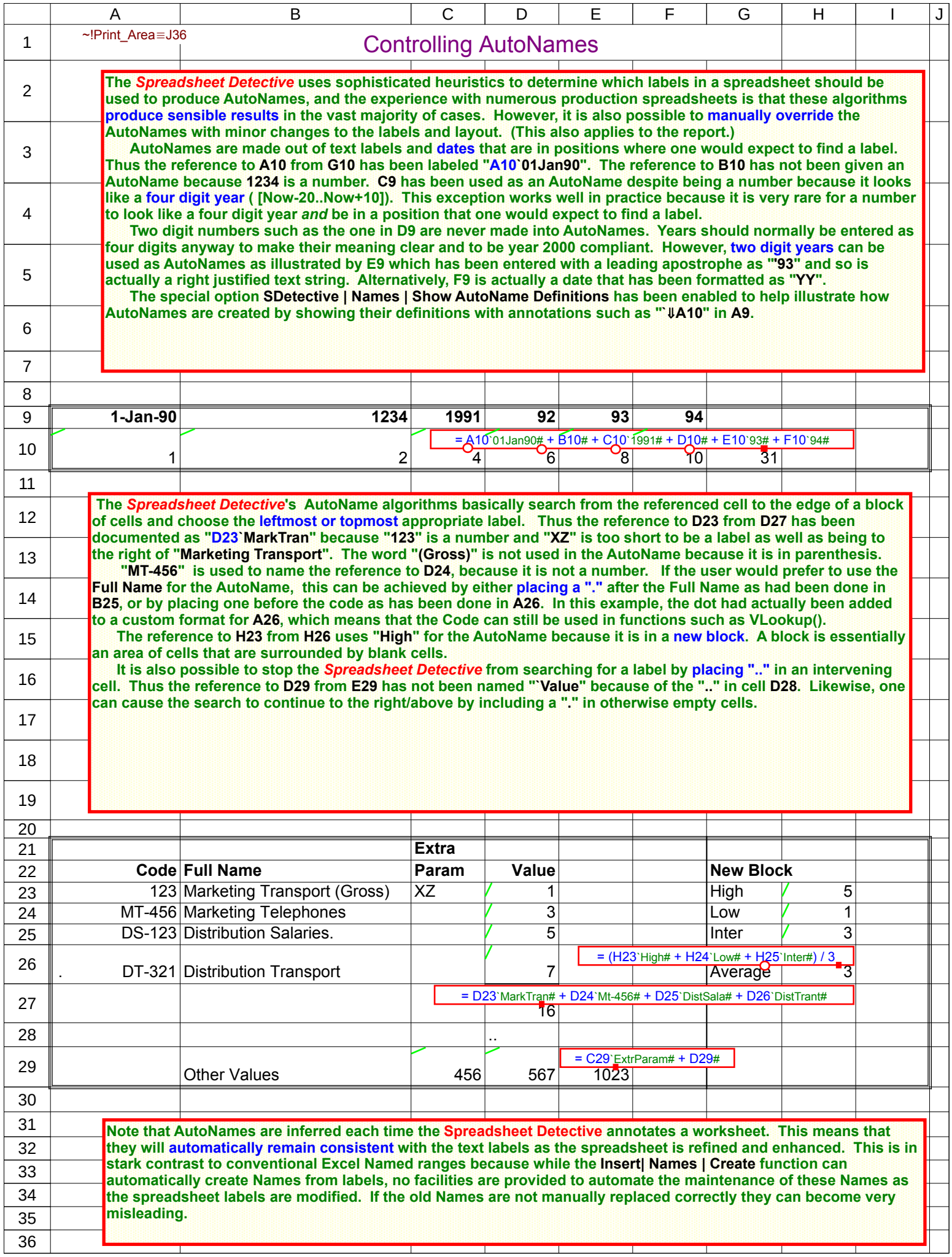

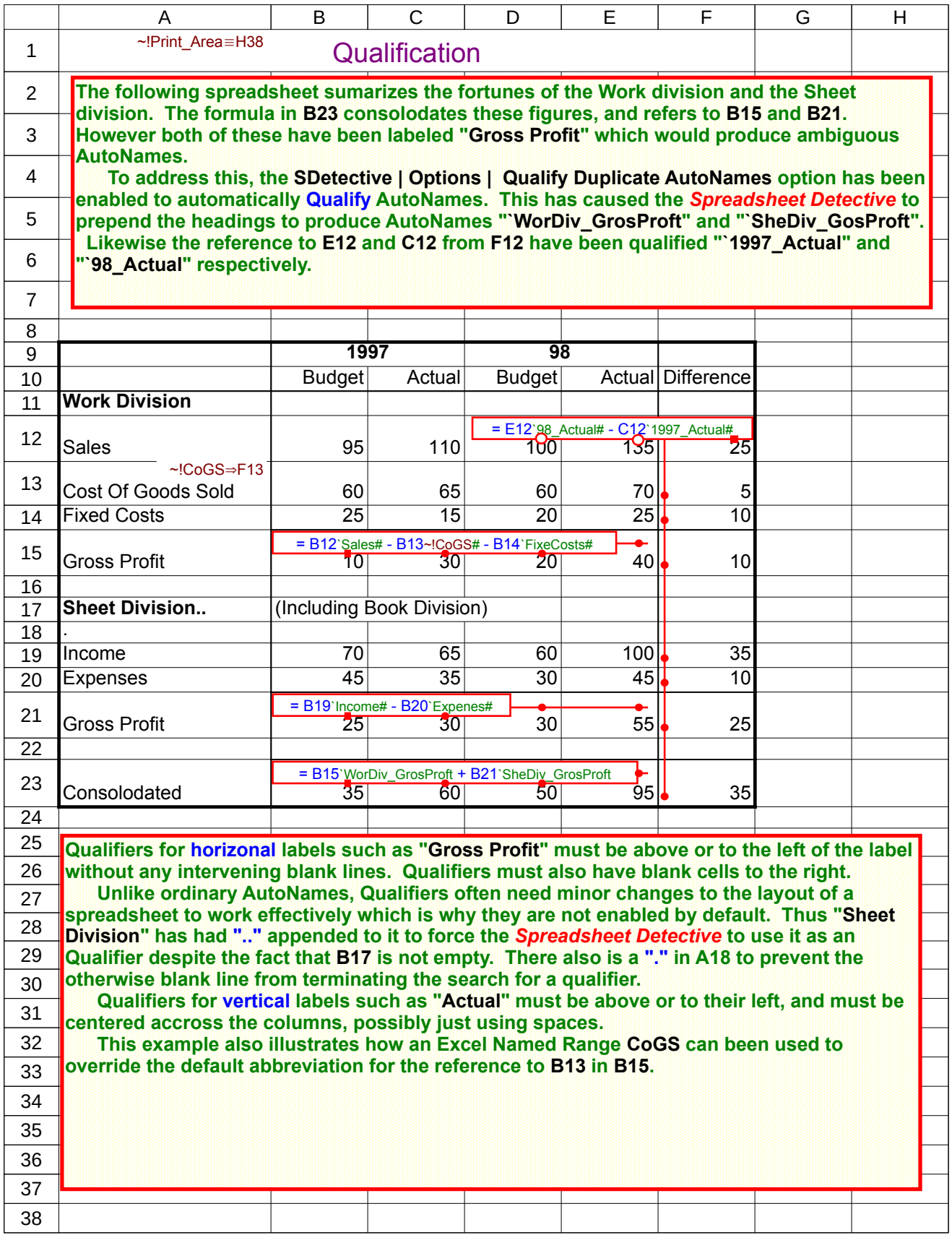

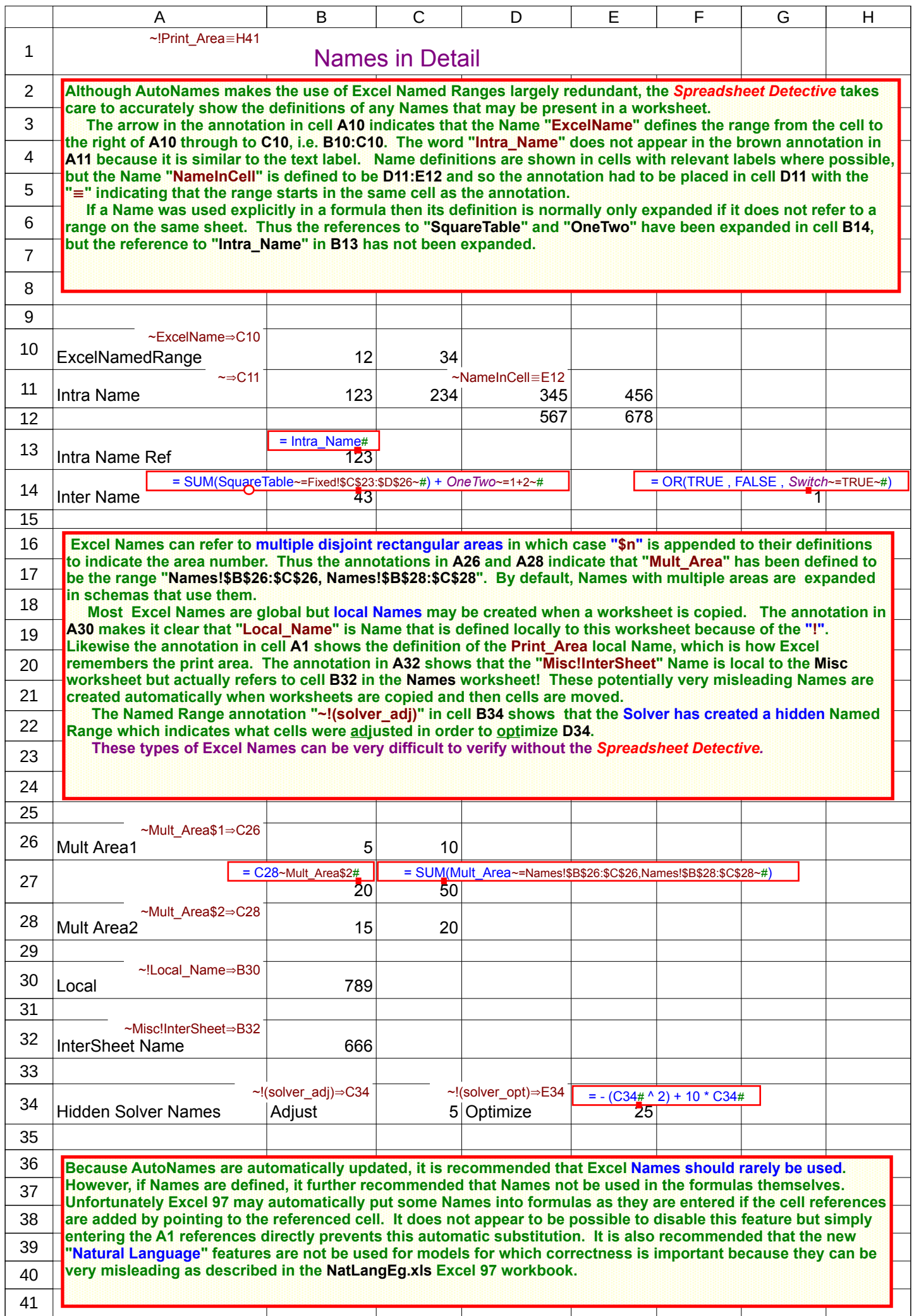

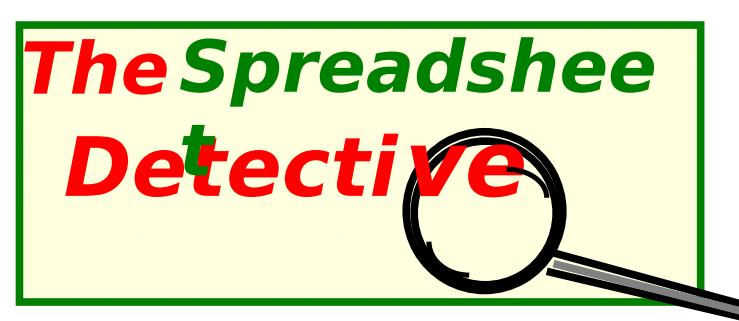

- · Production spreadsheets often contain serious undetected errors
- · Shading/Annotations highlight inconsistent formulas
- · AutoNames convert "D57" into "D57**~DivA\_NetProfit**"
- · Precedent report makes it easy to track how a value was calculated intersheet
- · Comprehensive options for complex spreadsheets, including Year 2000
- · Can compare versions including insertions and deletions without sharing
- · Can be printed for review by the author, colleagues and clients
- · First released November 1997, Last upgraded October 1998
- · Customers include KPMG, Price Waterhouse, Ernst & Young, Deloittes, Arthur Andersen, CitiBank, Morgan Stanley, Macquarie Bank
- · DetectTS.rtf contains a Technical Supplement which includes a comparison with existing Excel features.

(The following sheets provide additional information.)

www.uq.net.au/detective, Detective@uq.net.au Southern Cross Software Queensland ACN 079 368 200 Phone +61 7 3391 7727 or +61 (500) 51 7727

**The** *Spreadsheet Detective* **is an ordinary Excel add-in and does not require any special installation procedures. The basic instructions are in the Using worksheet earlier in this workbook.**

 **The** *Spreadsheet Detective* **has a toolbar that you may wish to display. If you follow the instructions in the Using worksheet the Detect\*.xla add-in file will not be automatically reloaded the next time you start Excel and so the SDetective menu will not appear. However, unlike menus, Excel toolbars remain in Excel independently of whether their add-in is loaded into memory. Thus the SDetective toolbar will remain, and pressing a button on it will cause Excel to automatically reload Detect\*.xla. Alternatively it may be manually opened and the menu used. However, if an add-in is moved to a different folder, Excel does not automatically update the toolbar. To fix** 

**this, restart Excel, and manually open the Detect\*.xla file. The Detective will automatically delete and then recreate any of its toolbars that point to a different directory from which it was invoked.**

 **Note that all functions on the toolbar are also on the menu so there is no need to display the toolbar.**

**An alternative approach is to copy** *all* **the files into the MSOffice\Excel\Library folder of Excel 95 or Program Files\ Microsoft Office\Office\Library of Excel 97. The next time Excel is loaded, the Tools | Add-Ins command will include the** *Spreadsheet Detective* **in the list of Add-Ins. The Detective may then be loaded by placing a tick in the box next to it, and the SDetective menu will then appear.** 

 **However, this option is not generally recommended because it means that the** *Spreadsheet Detective* **will be loaded into memory each time Excel is started, whereas if the toolbar is used then it is only loaded the first time a button is pressed.**

 **It is also possible to place an add-in in a directory of your choice and then use the Tools | Add-Ins | Browse button to load it as an add-in. However this is not recommended because we have encountered problems with Excel when trying to uninstall an add-in which has been installed in this manner.**

 **The first time that a registered version of the** *Spreadsheet Detective* **is run it may prompt you for a Licence Name and Enabling Key. This means that the licence information is incorrect in the Detecti.ini file that is created in the same folder that contains DetectR.xla. A separate Detecti.ini file should have been included with the distribution which should be use to reduce the one in the DetectR.xla folder. If one was not provided then contact your distributor.**

 **The Spreadsheet Detective has been written using Excel 7.0 (for Windows 95) and has been tested and tuned for Excel 97. Excel 5.0a (for Windows 3.11) is no longer supported due to a lack of demand.**

**The Excel 2000 versions (Detect2U.xla, Detect2R.xla) are identical to the pre Excel 2000 versions except that they have been certified with a self signed certificate. The Excel 2000 Beta had bugs with add-in security and could reject valid Add-Ins. If this happens you can install the Add-In in the Library folder as described above and ensure that Tools | Macro | Security | Trust all installed Add-Ins is set. Alternatively obtain an Excel 95/97 unsigned version (DetectUR.xla, DetectR.xla) which will also work on Excel 2000 but will cause the macro security dialog to be issued each time you load it into Excel.**

**If two copies of the** *Spreadsheet Detective* **are loaded into Excel there will be two SDetective menus. This can happen if both the registered and unregistered versions are loaded at the same time. Excel will behave unpredictably if this occurs. It is best to exit and then restart Excel if this happens.**

 **If there is a menu present when Excel first starts but the Detective is not in the Tools | Add-Ins list, then a version may have been placed in the Library or XLStart directories. First try to use the Tools | Add-Ins menu to remove the SDetective Add-In and thus Menu. If this does not work then remove the Detect\*.xla file from MSOffice\Excel\XLStart or Program Files\Microsoft Office\Office\XLStart).**

**The annotated schema can be edited although the annotations are not automatically updated. The size of rows and columns can be changed, but extensive changes to the layout of a spreadsheet and moving of cells should be done when the spreadsheet is unannotated to ensure that Excel does not loose track of the sizes of the rows and columns in the unannotated worksheet. The date and time the spreadsheet was last annotated is included in the statistics box at the end of an annotated spreadsheet.**

**If a spreadsheet is Zoomed for viewing, then it is best to annotate them after it has been zoomed. This is because Excel does not zoom fonts in textboxes correctly and so annotations may occasionally not fit properly until the spreadsheet is reannotated. If the spreadsheet has been zoomed very small, Excel may display the "**Â**" symbol as an "Å".**

 **The** *Spreadsheet Detective* **protects the drawing objects on a sheet to prevent them being accidentally changed. No password is used, so Tools | Protection | Unprotect Sheet may be used to remove this protection if it is necessary to edit user defined drawing objects. Alternatively, the user defined objects can be selected and then the Format | Object | Protection |**  Locked/Lock Text properties can be cleared on them. If the worksheet or workbook has been protected in any other way **then the Detective will issue a message and not attempt to annotate it.**

 **The Tools | Options | Edit | Cut, Copy and Sort objects with cells option is also disabled because it causes the annotation to be copied with cell contents. As this is an application level setting, the** *Spreadsheet Detective* **cannot be restore it meaningfully. We recommend that it be left permanently disabled as it may cause unexpected results even with unannotated sheets and is very rarely useful.**

**There have been a long series of serious problems with Excel 97 not recalculating formulas correctly. The normal solution is to use the undocumented Ctrl+Alt+F9 key which forces all cells to be recalculated. By default, the** *Spreadsheet Detective* **performs this automatically after annotating a spreadsheet if the Tools | Options | Calculation | Automatic option has been set to ensure that the annotated spreadsheets are not displaying obsolete values. If this takes too long on large spreadsheets then either set calculation to manual, or use the SDetective | Special | Never option to suppress this feature. If manual calculation is enabled then note that it is necessary to press Ctrl+Alt+F9 to fully recalculate the spreadsheet. Just pressing F9 or using the Tools | Options | Calculation dialog may not properly recalculate all formulas.**

**When the** *Spreadsheet Detective* **annotates a spreadsheet it removes any window splits and frozen panes for Excel 7/95 because this is very slow (this is not a problem in Excel 97). Gridlines and headings are also enabled for both display and printing. The original settings are remembered in an invisible textbox. It is best not to change these settings while a spreadsheet is annotated because the changes might be lost next time the spreadsheet is unannotated. It is also usually best to reduce the size of the wide margins that Excel provides by default. The File | Page Setup | Sheet | Black & White option may improve the clarity of the coloured text for some (but not most) black and white printers.**

**When the** *Spreadsheet Detective* **determines the size of spreadsheet to annotate, it stops after finding a block of 100 empty rows or 50 empty columns. An unusual sheet that contains such a construct can still be completely annotated by explicitly**  selecting a range to be annotated, provided that entire rows and columns are not selected. The Detective may also extend **the worksheet two columns to the right in order to provide extra space for schema boxes if necessary. The amount of space can be varied by changing the size of these two columns.**

**There are options to control most aspects of the** *Spreadsheet Detective***, and it is also possible to change the characteristics of the annotations by altering a prototype worksheet. These are described in the Technical Supplement, DetectTS.rtf which also contains information about the following:-**

**- A detailed comparison with existing Excel 97 features.**

**- A Year 2000 compliance statement**

**- A description of all the options available in SDetective | Options**

 **Licencing information is available in Order.htm. The web site http://www.uq.net.au/Detective contains more current information as well as a concise overview of the tool's main features and links to other web sites that describe spreadsheet tools and errors.**

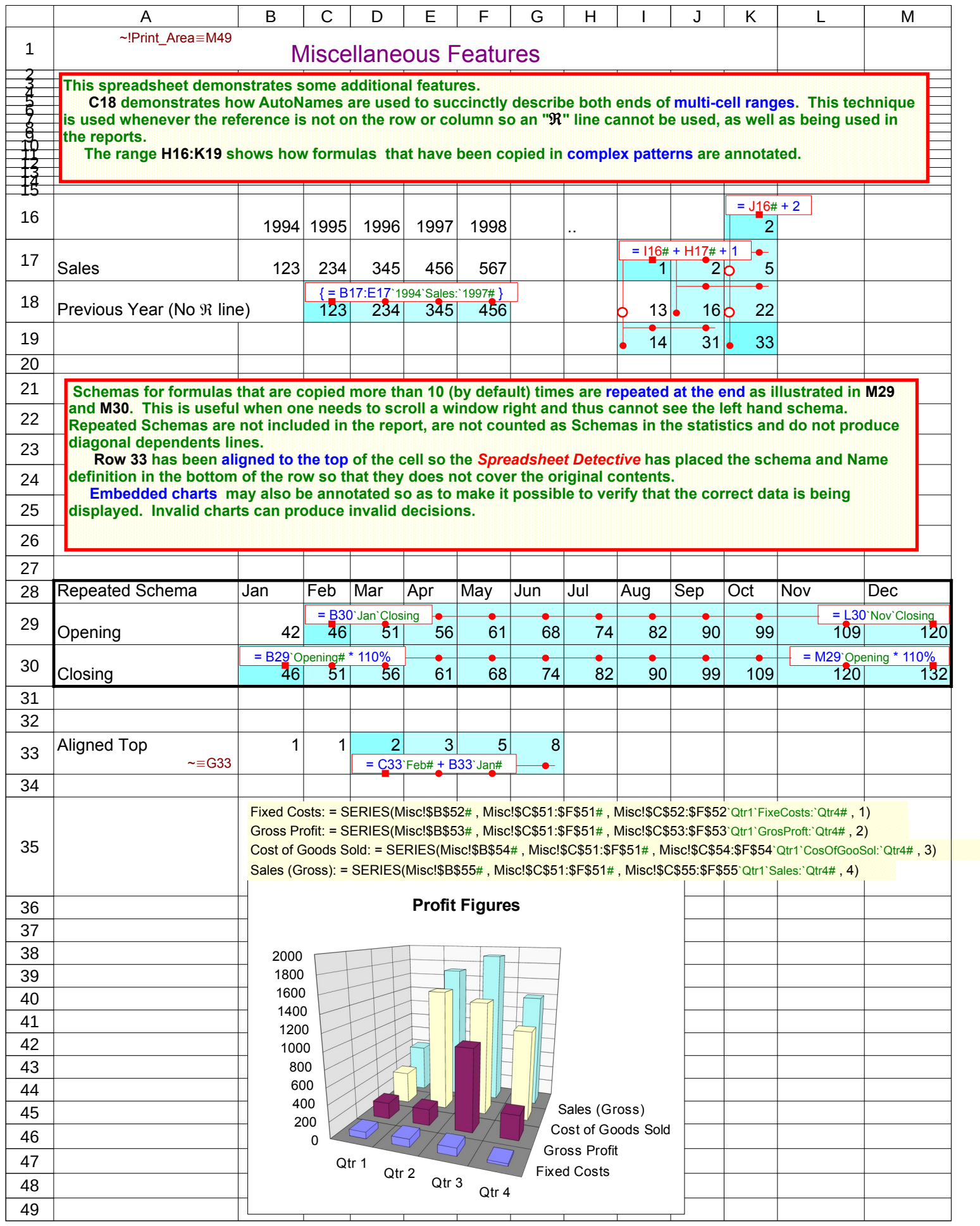

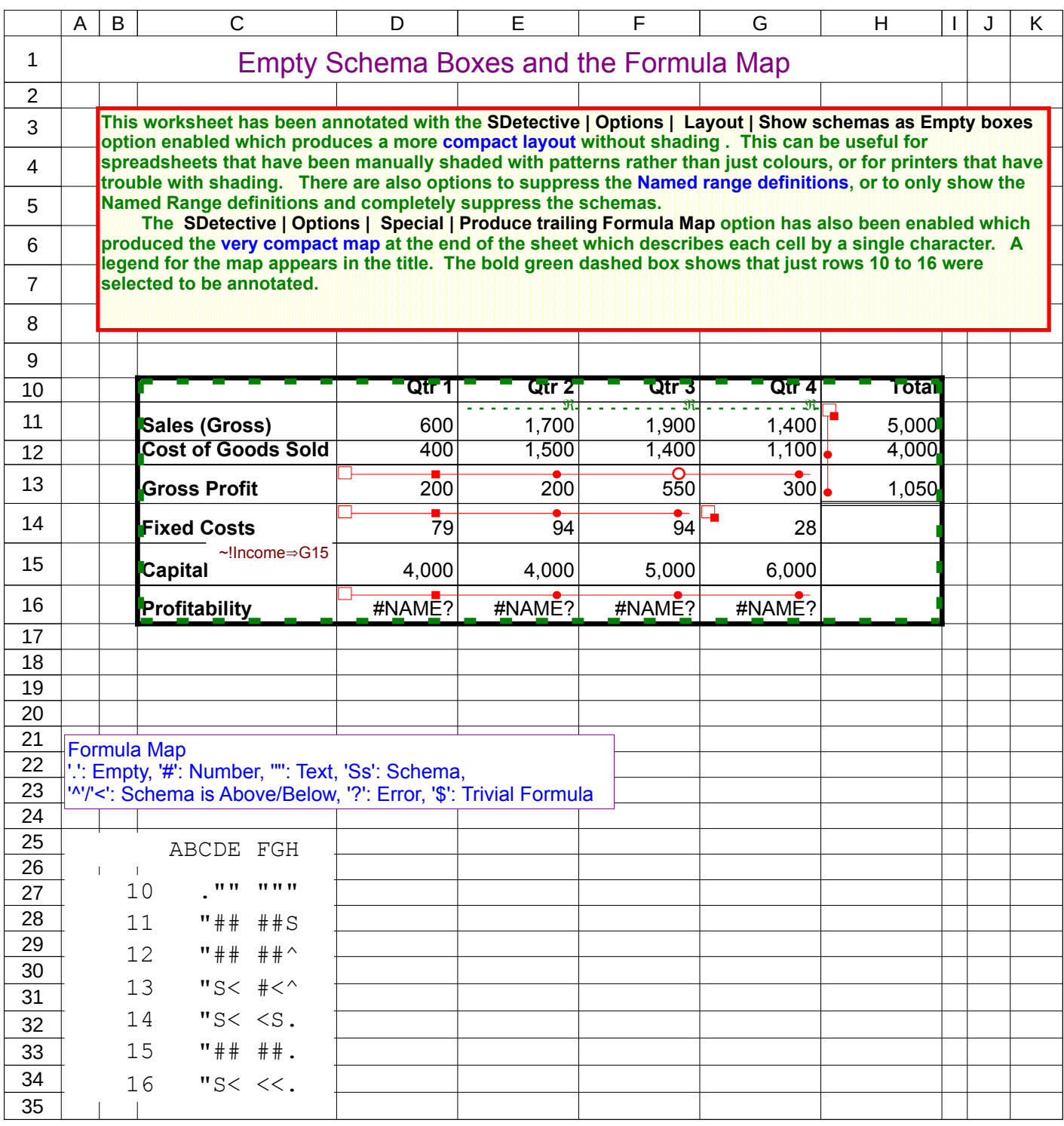

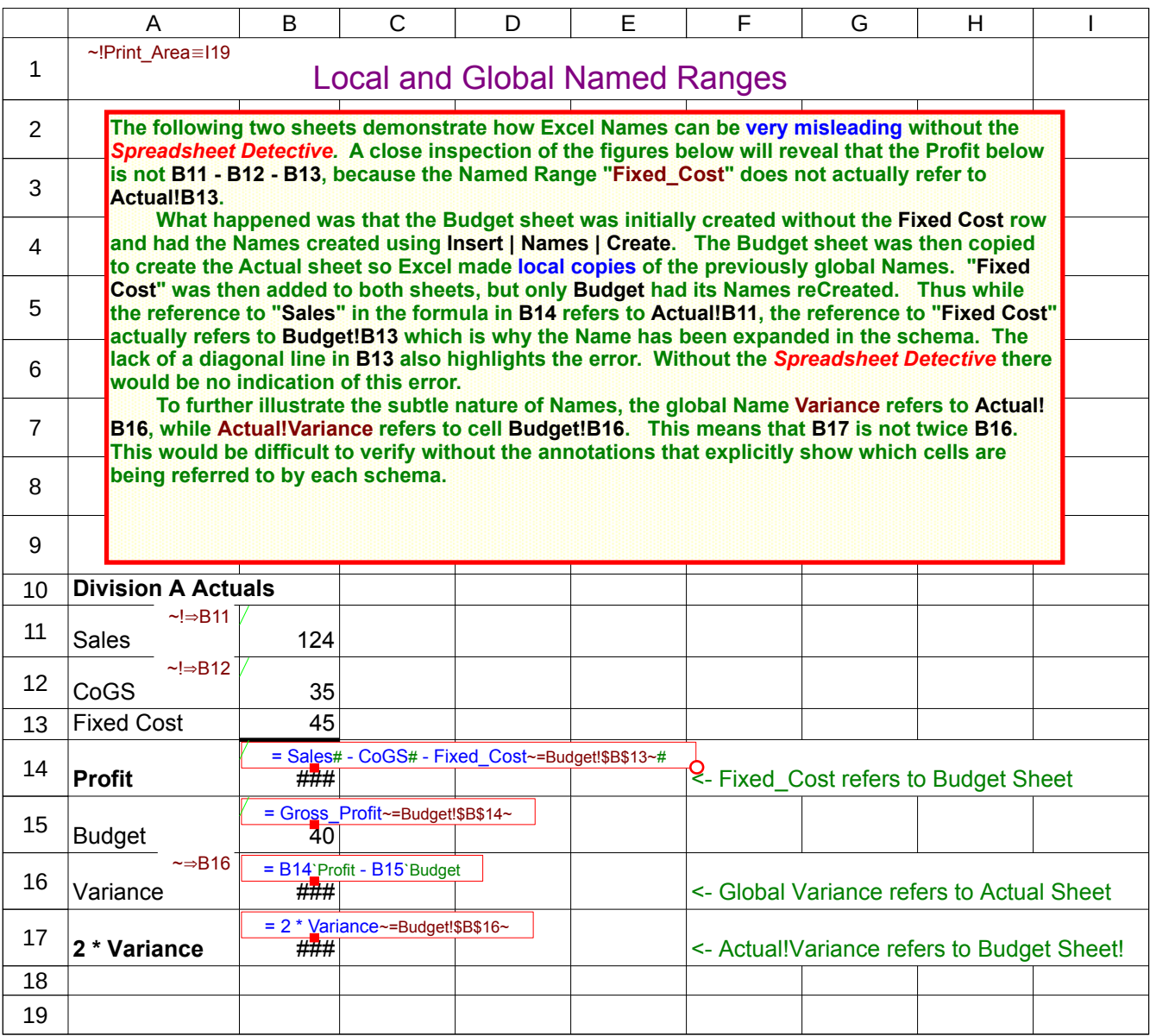

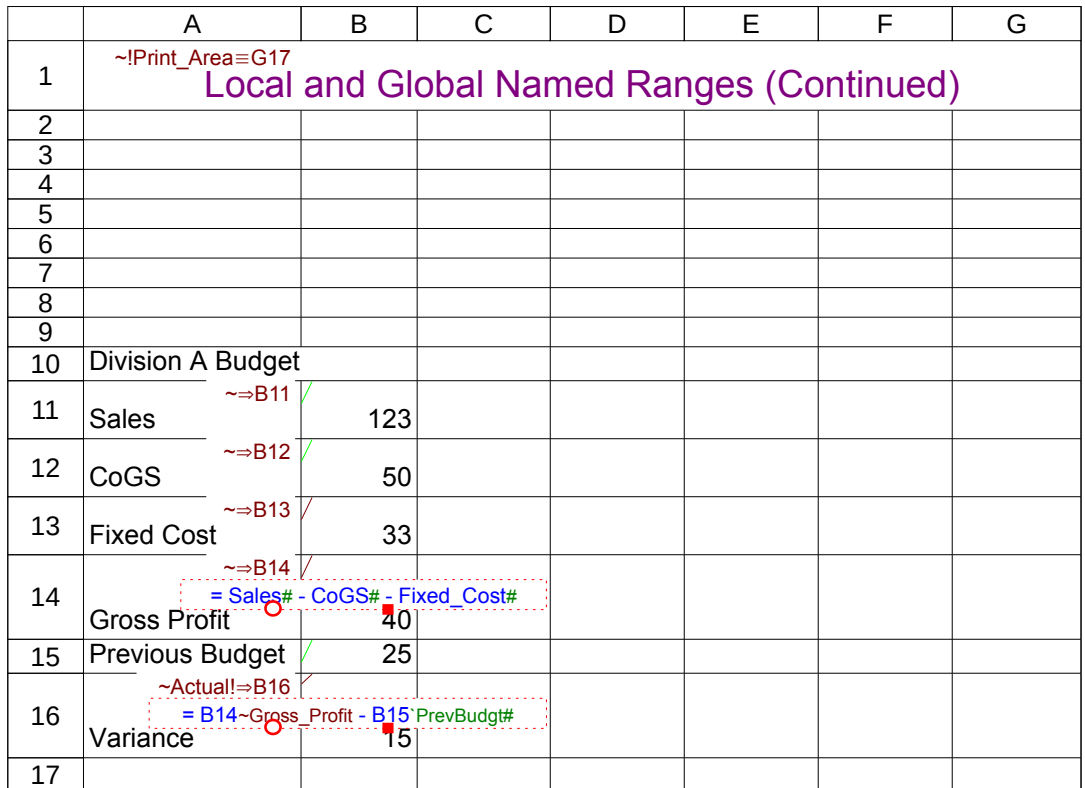

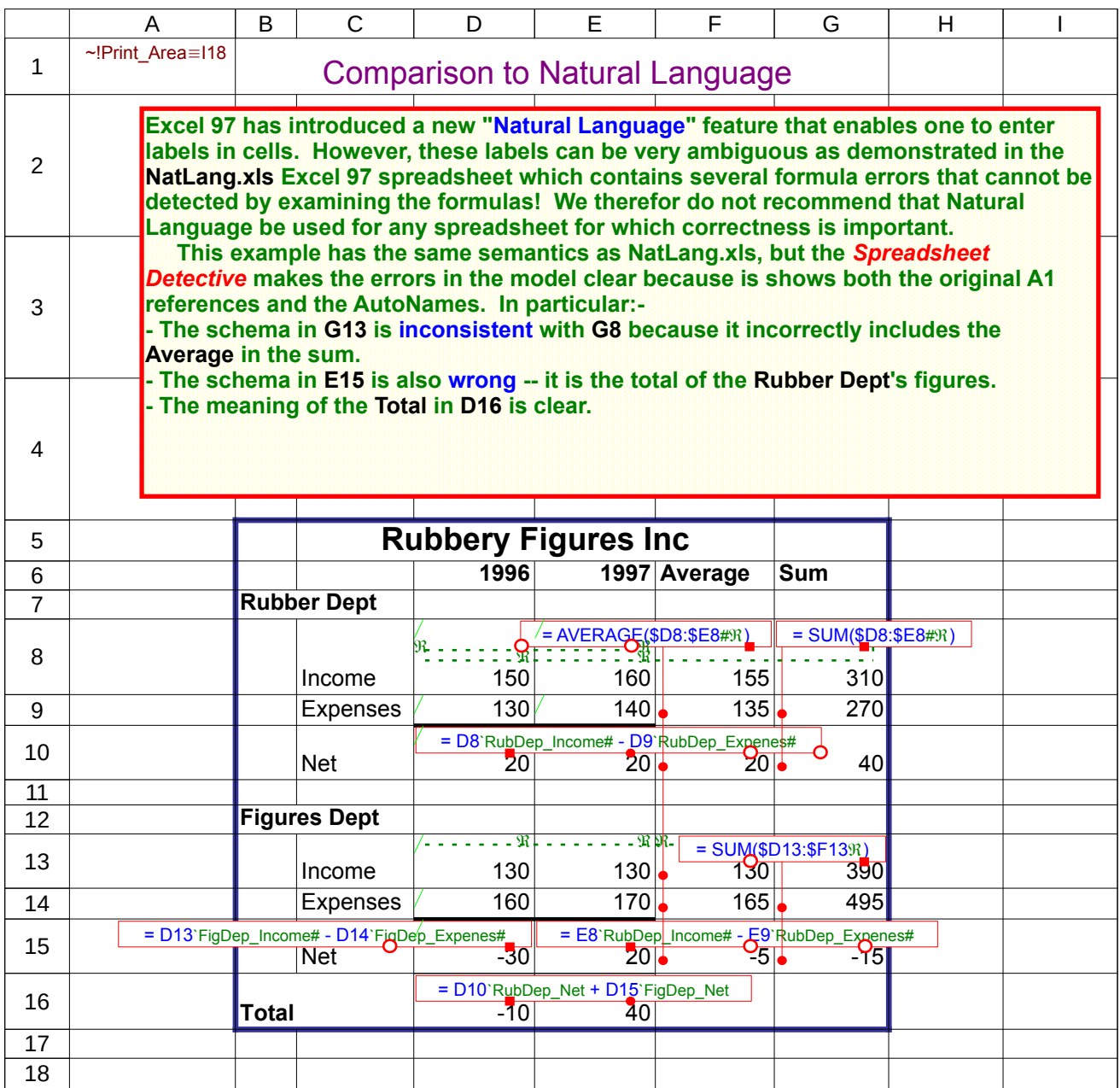

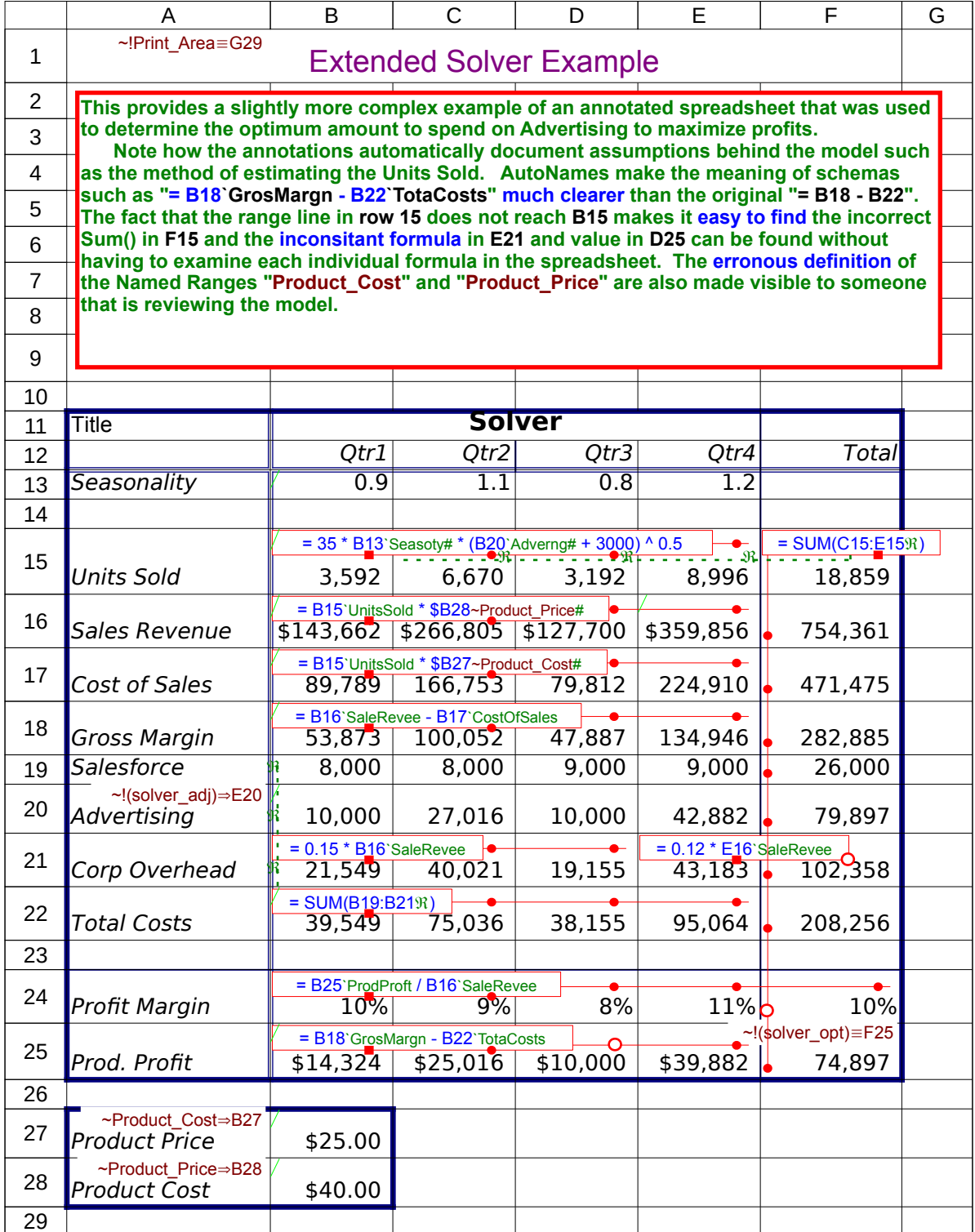

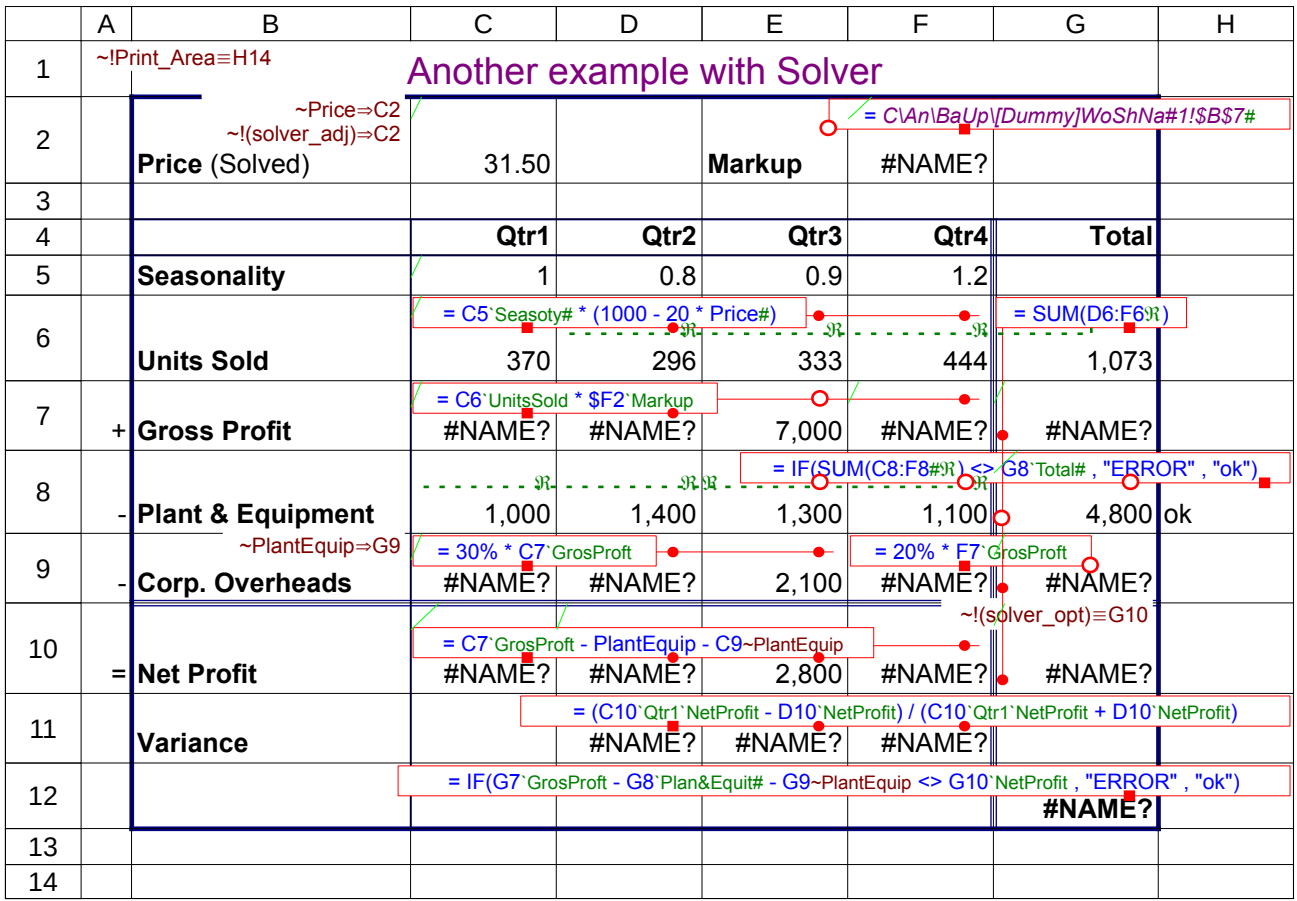

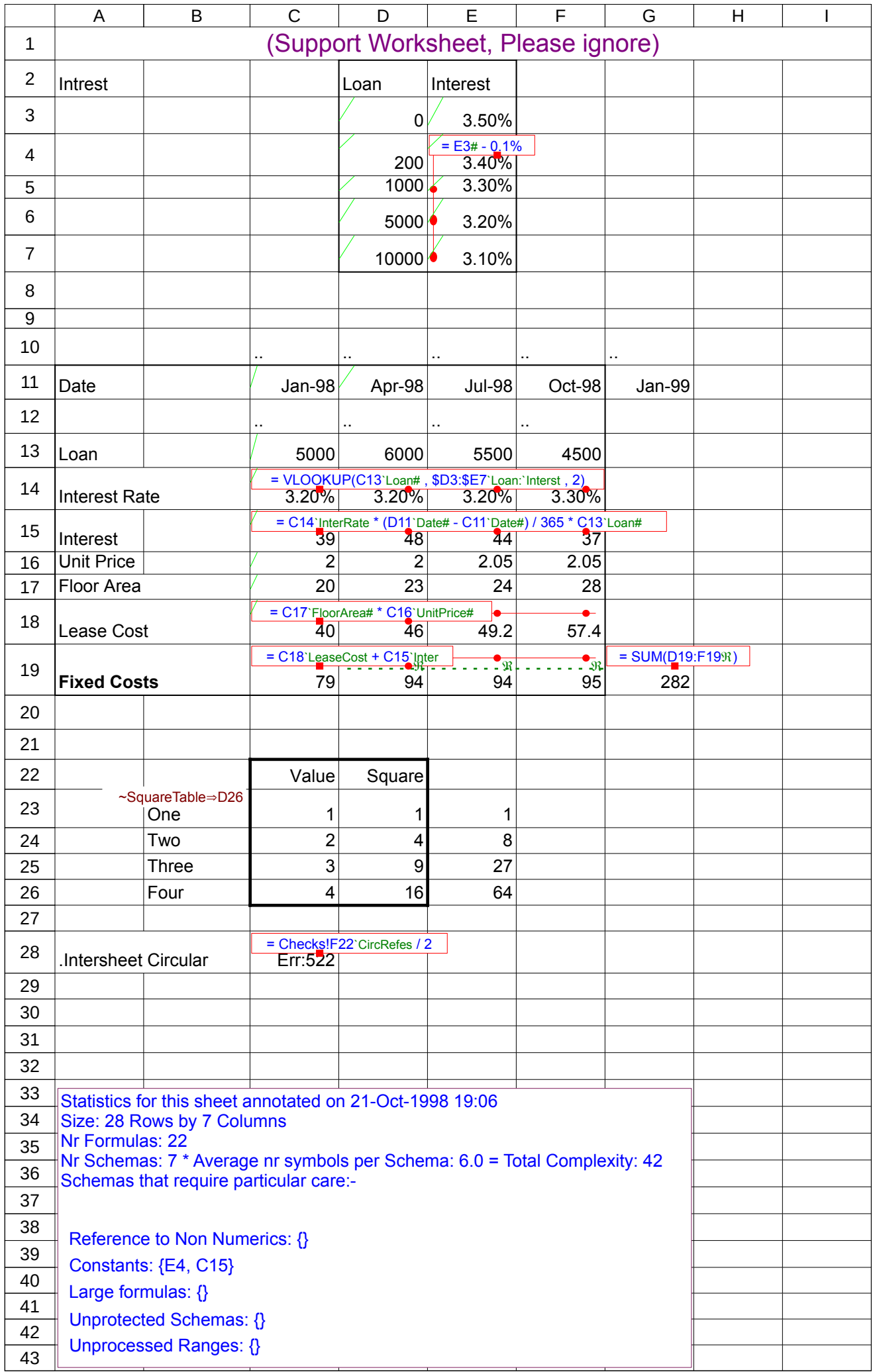